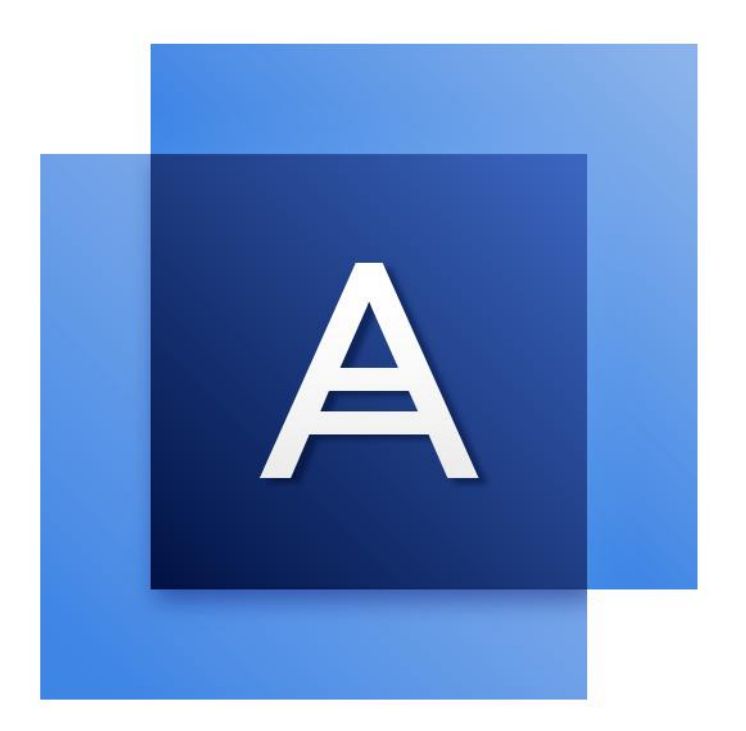

# Acronis True Image<sup>TM</sup> 2017

GUÍA DEL USUARIO

### Contenido

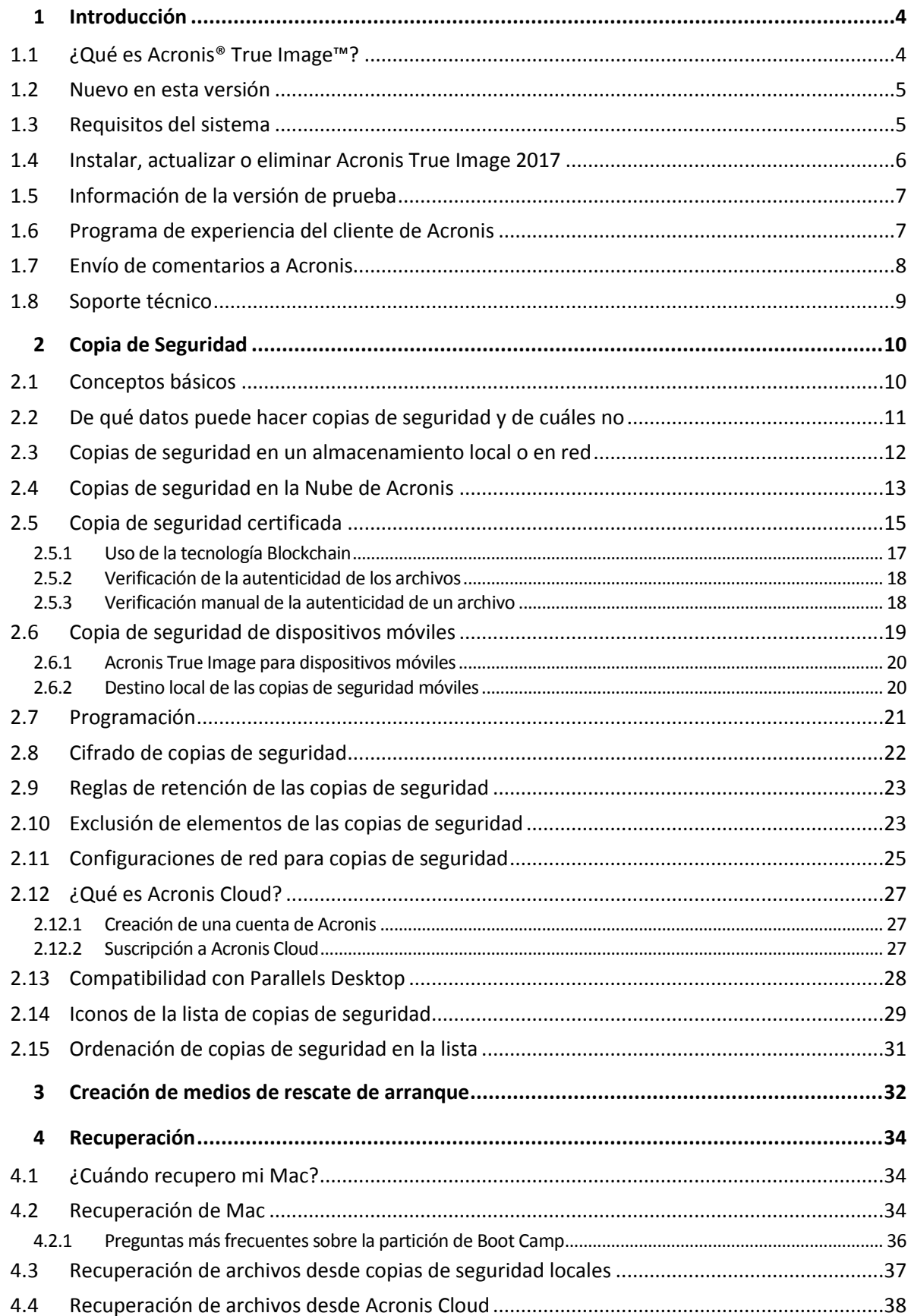

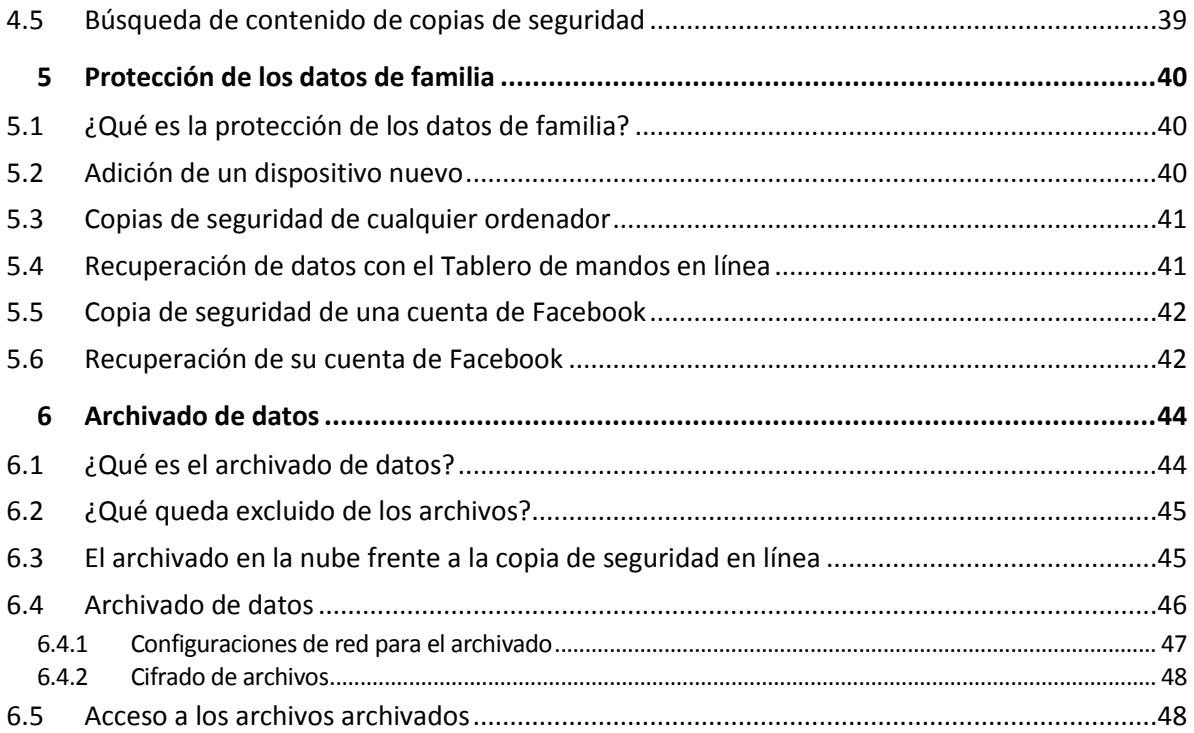

# 1 Introducción

### **In this section**

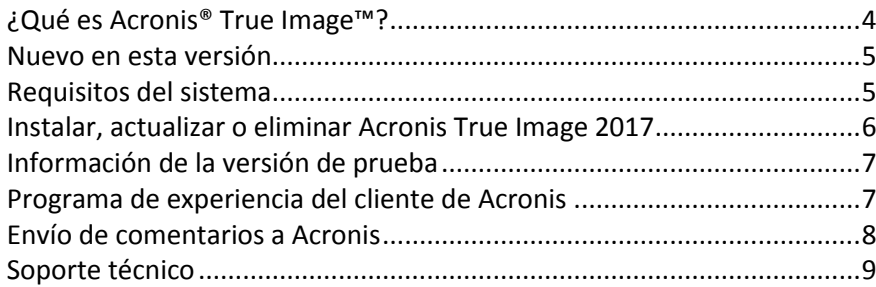

# <span id="page-3-0"></span>1.1 *iQué es Acronis®* True Image<sup>™?</sup>

Acronis True Image 2017 es una aplicación que protege toda la información del Mac, incluidos el sistema operativo, las aplicaciones, la configuración y todos los datos. Para proteger el Mac, debe llevar a cabo dos sencillas operaciones:

### 1. **Cree una copia de seguridad completa del Mac.**

Así guardará los archivos del sistema operativo y todos sus datos en un archivo denominado copia de seguridad. Puede guardar ese archivo en un almacenamiento local o en red, o cargarlo a la Nube de Acronis. Para obtener más información, consulte las secciones Copias de seguridad en un almacenamiento local o en red (pág. [12\)](#page-11-0) y Copias de seguridad en la Nube de Acronis (pág. [13\)](#page-12-0).

### 2. **Cree un medio de arranque de Acronis.**

Se trata de una unidad extraíble que contiene archivos de arranque. Cuando el Mac no arranque, este medio le permite iniciar un entorno de recuperación de Acronis y utilizar la copia de seguridad para revertir el Mac a un momento en el que se encontraba en buen estado. Consulte la sección Creación de medios de rescate de arranque (pág. [32](#page-31-0)) para obtener más información.

Una vez realizados estos dos pasos, puede tener la certeza de que podrá reparar su Mac OS X y recuperar los documentos perdidos en cuestión de minutos.

### **Características clave:**

- Copia de seguridad del contenido de los discos seleccionados o del Mac entero en un almacenamiento local o en red (pág. [12\)](#page-11-0) o en la Nube de Acronis (pág. [13\)](#page-12-0).
- Copia de seguridad de archivos y carpetas seleccionados en un almacenamiento local o en red (pág. [12\)](#page-11-0) o en Acronis Cloud (pág. [13\)](#page-12-0)
- Archivado de datos (pág. [44\)](#page-43-0)
- Protección de los datos familiares (pág. [40\)](#page-39-0)
- Creación de dispositivos de rescate de arranque (pág. [32\)](#page-31-0)
- Recuperación de Mac OS X en el entorno del dispositivo de arranque (pág. [34\)](#page-33-0)
- Recuperación de archivos y carpetas específicos en Mac OS X (pág. [37\)](#page-36-0)

# <span id="page-4-0"></span>1.2 Nuevo en esta versión

- **Compatibilidad con macOS Sierra**: ahora puede instalar Acronis True Image 2017 y realizar una copia de seguridad de un Mac en el que se ejecute la última versión de OS X.
- **Demostración de la autenticidad de los archivos con la tecnología Blockchain** (disponible únicamente con la suscripción Premium): Acronis True Image 2017 se sirve de la tecnología Blockchain para proteger los archivos de copia de seguridad con una seguridad del máximo nivel. Esa tecnología garantiza que los archivos no se han modificado mediante un software fraudulento y, llegado el momento de la recuperación, se recuperan los datos exactamente a partir del mismo archivo del que se realizó la copia de seguridad.
- **Copia de seguridad de dispositivo móvil en el almacenamiento local**: si dispone de un teléfono inteligente o una tableta iOS o Android, puede proteger sus datos móviles, como fotos, archivos de vídeo, contactos y calendarios. Además de Acronis Cloud, ahora puede almacenar sus copias de seguridad móviles en el almacenamiento local de su equipo. Para esta operación, necesita disponer de Acronis True Image 2017 instalado en su equipo y la aplicación para móvil Acronis True Image en el dispositivo móvil.
- **Detección automática de dispositivos NAS**: si utiliza NAS en su red doméstica, Acronis True Image 2017 lo detectará y le sugerirá que realice una copia de seguridad en este dispositivo.
- **Cifrado de copias de seguridad móviles**: antes de crear una copia de seguridad móvil, puede activar la opción de cifrado de copias de seguridad y proteger la copia de seguridad con una contraseña. Esta opción está disponible para los dos tipos de copias de seguridad: local y en la nube.
- **Activación independiente de Acronis Cloud**: en Acronis True Image 2017, Acronis Cloud no se activa de forma automática, y se desactiva por completo hasta que se empieza a utilizar intencionadamente, por ejemplo, realizando una copia de seguridad en la nube.
- **Cifrado de copias de seguridad de Facebook**: ahora la copia de seguridad de los datos de Facebook se puede cifrar y proteger con una contraseña.

# <span id="page-4-1"></span>1.3 Requisitos del sistema

### **Sistemas operativos compatibles:**

- OS X Mayericks 10.9.5
- OS X Yosemite 10.10.5
- OS X El Capitan 10.11.6+
- macOS Sierra 10.12

### **Sistemas de archivos compatibles:**

- Mac OS Extendido (no distingue entre mayúsculas y minúsculas.)
- **FAT32**
- exFAT
- **NTFS** (solo lectura)

*No es posible realizar una copia de seguridad de datos en un disco con sistema de archivos NTFS. Sin embargo, es posible recuperar información de una copia de seguridad ubicada en este tipo de sistema de archivos.*

### **Requisitos para el dispositivo de arranque Acronis**

 Para crear un dispositivo de arranque, puede utilizar cualquier unidad extraíble que tenga 4 GB (o más) de espacio libre

Los dispositivos de CD y DVD no son compatibles.

### **Almacenamiento de dispositivos compatible:**

- Unidades internas (HDD, SSD, RAID)
- **Unidades USB**
- Unidades FireWire
- **Thunderbolt**
- Uso compartido de red, NAS
- Acronis Cloud

### **Requisitos generales:**

Necesita tener privilegios de administrador para ejecutar Acronis True Image 2017.

### <span id="page-5-0"></span>1.4 Instalar, actualizar o eliminar Acronis True Image 2017

### **Instalación**

### **Para instalar Acronis True Image 2017:**

- 1. Descargue el archivo de instalación de Acronis True Image 2017 del sitio web de Acronis:
	- Para adquirir la versión completa, visite: www.acronis.com/redirector/products/timac2017/getfullversion/.
	- Para obtener la versión de prueba gratuita, visite: www.acronis.com/redirector/products/timac2017/getfreetrial/.
- 2. Lea y acepte los términos del acuerdo de licencia y el Programa de experiencia del cliente de Acronis.
- 3. Haga doble clic en el archivo de instalación de Acronis True Image 2017 (el archivo tiene la extensión .dmg).

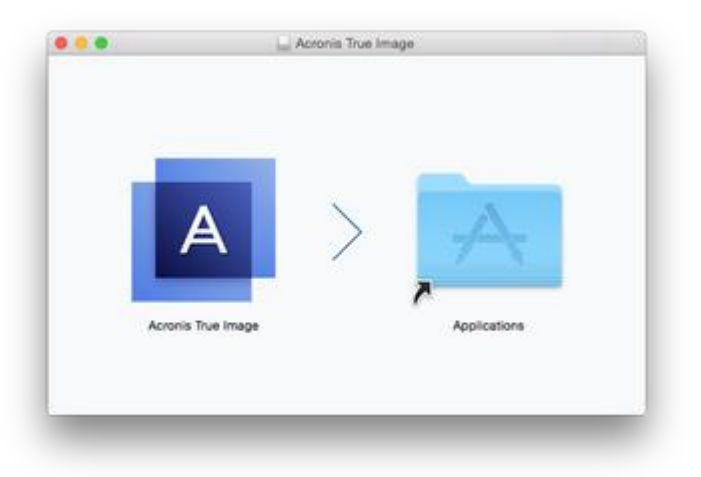

4. Arrastre el icono de Acronis True Image 2017 a la carpeta Aplicaciones.

Cuando inicie Acronis True Image 2017 por primera vez, debe introducir el número de serie o iniciar la versión de prueba del producto.

### **Actualización**

Acronis True Image 2017 le notificará automáticamente cuando haya disponible una actualización en el sitio web de Acronis. Puede descargarla e instalarla sustituyendo su versión de Acronis True Image 2017. Todas las copias de seguridad y los ajustes se guardarán.

### **Desinstalación**

### **Para eliminar Acronis True Image 2017 de su Mac:**

- 1. Abra el buscador y, a continuación, haga clic en **Aplicaciones**.
- 2. Busque Acronis True Image 2017 en la lista y arrástrelo a la papelera.

# <span id="page-6-0"></span>1.5 Información de la versión de prueba

Si antes desea probar y evaluar Acronis True Image 2017, puede instalar la versión de prueba gratuita de 30 días del producto. La versión de prueba es completamente funcional. Después del periodo de prueba, se bloquearán las funciones del programa y tendrá que actualizar a la versión completa si desea continuar usando Acronis True Image 2017.

Después de que el periodo de prueba expire, sus copias de seguridad no se eliminan y pueden usarse para la recuperación en la versión completa de Acronis True Image 2017.

### **Acronis Cloud**

Tiene 1000 GB de espacio de almacenamiento en la nube durante el período de prueba. Puede usar este espacio para almacenar sus copias de seguridad en línea. Cuando finalice el periodo de prueba, Acronis Cloud funciona durante 30 días en modo de solo recuperación. Cuando haya finalizado este periodo, no podrá utilizar el servicio Acronis Cloud y todos sus datos se eliminarán.

### **Instalación de la versión de prueba**

Para empezar a usar la versión de prueba, instale el producto y, a continuación, haga clic en **Empezar prueba**. Consulte Instalar, actualizar o eliminar Acronis True Image 2017 (pág. [6](#page-5-0)) para obtener más detalles.

### **Actualizar a la versión completa**

### **Para actualizar a la versión completa del producto:**

- 1. Adquiera la versión completa en el sitio web de Acronis: www.acronis.com/redirector/products/timac2017/getfullversion/.
- 2. Abra Acronis True Image 2017.
- 3. En la barra de menú, haga clic en **Acronis True Image 2017** y, a continuación, en **Introducir número de serie**.
- 4. Introduzca el número de serie completo en el cuadro apropiado y, a continuación, haga clic en **Continuar**.

### <span id="page-6-1"></span>1.6 Programa de experiencia del cliente de Acronis

El Programa de experiencia del cliente de Acronis (CEP) es una nueva forma de permitir que los clientes de Acronis contribuyan con las funciones, el diseño y el desarrollo de los productos de Acronis. Este programa permite a nuestros clientes proporcionarnos información, incluyendo información sobre la configuración de hardware de su host o máquinas virtuales, las funciones que más (y menos) utiliza y la naturaleza de la mayoría de los problemas a los que se enfrenta. Gracias a esta información, podremos mejorar los productos y las funciones de Acronis que utilice más a menudo.

### **Para tomar una decisión:**

- 1. En el menú de **Acronis True Image**, haga clic en **Acerca de Acronis True Image**.
- 2. Para salir del programa, desmarque la casilla de verificación **Participar en el Programa de experiencia del cliente de Acronis**.

Si decide participar, se recopilará información técnica automáticamente cada semana. No recogeremos información personal, como su nombre, dirección, número de teléfono o entrada del teclado. Sin embargo, la participación en el PEC es voluntaria, pero los resultados finales tienen como objetivo suministrar mejoras en el software y mayores funcionalidades para satisfacer mejor las necesidades de nuestros clientes.

# <span id="page-7-0"></span>1.7 Envío de comentarios a Acronis

Mejoramos con frecuencia nuestros productos y servicios haciéndolos más funcionales, fiables y rápidos. A través del formulario de comentarios, puede señalar inconvenientes y defectos que deberíamos solucionar para que Acronis True Image 2017 sea aún mejor. Dedique un par de minutos a decirnos lo que opina acerca de nuestro producto, sugiera una nueva característica o informe de un problema. Le aseguramos que leemos y analizamos todos los comentarios.

*No respondemos a todos los mensajes con comentarios. Si necesita asistencia con Acronis True Image 2017, póngase en contacto con Soporte técnico (pág. [9\)](#page-8-0).*

#### **Para enviar un comentario a Acronis:**

1. En el menú de **Acronis True Image 2017**, haga clic en **Enviar comentarios**. Se abrirá el formulario de comentarios.

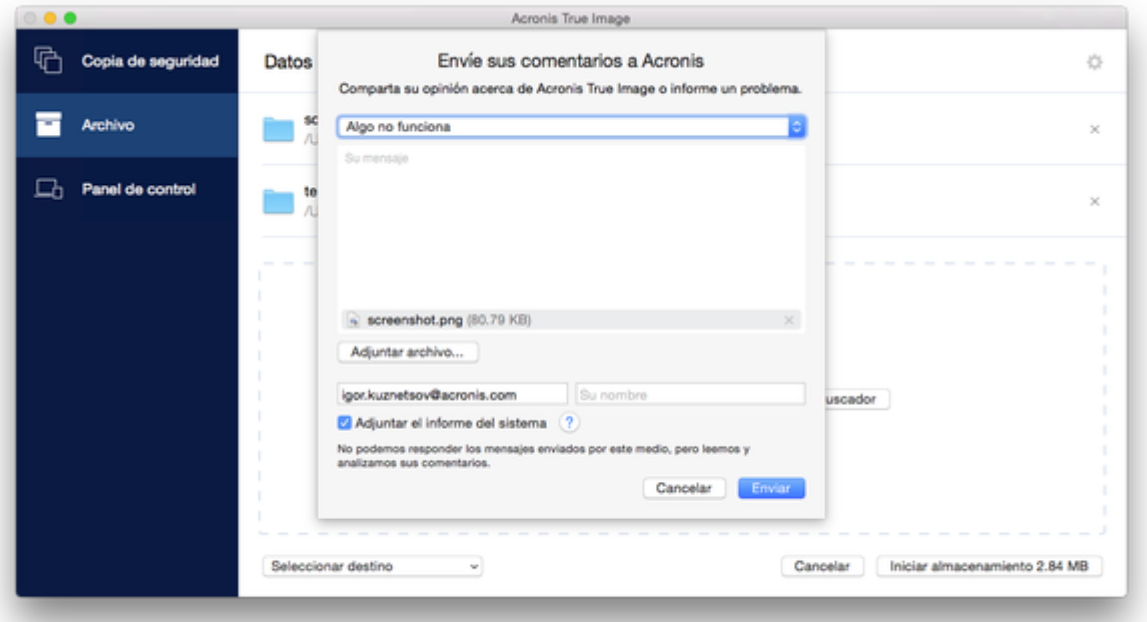

- 2. Elija un motivo de la lista para el comentario.
- 3. Introduzca el mensaje.
- 4. Facilite su nombre y su correo electrónico.
- 5. [Paso opcional] De manera predeterminada, Acronis True Image 2017 adjunta una captura de pantalla de la ventana de la consola. Puede eliminarla si considera que no nos va a ayudar a investigar su problema o a comprender su idea.
- 6. [Paso opcional] También puede adjuntar un archivo y un informe del sistema de Acronis. Un informe del sistema de Acronis contiene información técnica variada, incluyendo información sobre la configuración del hardware, la versión de OS X, el registro del sistema, el registro de eventos de Acronis True Image 2017 y los ajustes de copia de seguridad.

Nota: Un informe del sistema de Acronis no contiene información personal, como su nombre, dirección, número de teléfono o entrada de teclado.

Es recomendable que adjunte el informe del sistema cuando se haya producido un error grave, por ejemplo, cuando Acronis True Image 2017 haya dejado de responder.

7. Haga clic en **Enviar**.

# <span id="page-8-0"></span>1.8 Soporte técnico

### **Programa de asistencia y mantenimiento**

Si necesita ayuda con su producto de Acronis, visite http://www.acronis.com/support/

### **Actualizaciones de productos**

Puede descargar las últimas actualizaciones de sus productos de software de Acronis registrados desde nuestro sitio web en cualquier momento después de iniciar sesión en su **Cuenta** (http://www.acronis.com/my) y registrar el producto. Consulte **Registro de productos de Acronis en el sitio web** (http://kb.acronis.com/content/4834) y **Guía del usuario del sitio web de Acronis** (http://kb.acronis.com/content/8128).

# 2 Copia de Seguridad

### **In this section**

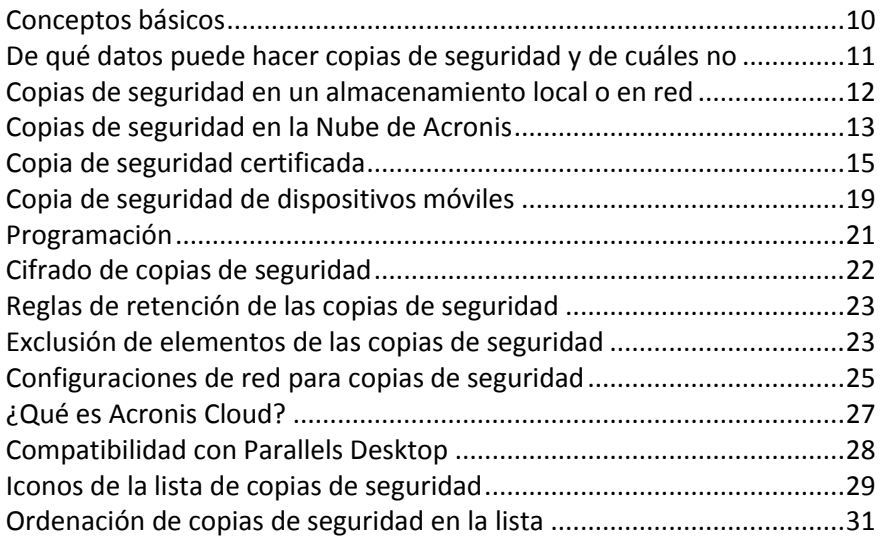

# <span id="page-9-0"></span>2.1 Conceptos básicos

### **Copia de seguridad y recuperación**

Realizar una **Copia de seguridad** implica hacer copias de datos de manera que puedan utilizarse para **recuperar** los datos originales después de una pérdida de datos.

Las copias de seguridad son útiles principalmente por dos motivos:

- Para recuperar un sistema operativo (pág. [34](#page-33-0)) cuando esté dañado o no se pueda iniciar. Este proceso se llama recuperación ante desastres. Para obtener información detallada sobre cómo proteger su Mac ante un desastre, consulte Copias de seguridad en un almacenamiento local o en red (pág. [12\)](#page-11-0) y Copias de seguridad en Acronis Cloud (pág. [13\)](#page-12-0).
- Para recuperar archivos y carpetas específicos (pág. [37](#page-36-0)) tras eliminarse o dañarse accidentalmente.

### **Métodos de recuperación:**

- Se puede realizar una **Recuperación completa** en la ubicación original o en una nueva. Cuando se selecciona la ubicación original, los datos de la ubicación se sobrescriben por completo con los datos de la copia de seguridad. Si se trata de una ubicación nueva, los datos únicamente se copian a la ubicación nueva a partir de la copia de seguridad.
- La **Recuperación incremental** solo se realiza en la ubicación original y únicamente a partir de una copia de seguridad en la nube. Antes de que se inicie la recuperación, los archivos de la ubicación original se comparan con los archivos de la copia de seguridad mediante los atributos de archivo, como el tamaño de archivo y la fecha de la última modificación. Los archivos que no coinciden se marcan para su recuperación; los archivos restantes se omiten durante la recuperación. De esa manera, al contrario que en la recuperación completa, Acronis True Image solo recupera los archivos modificados. Este método reduce considerablemente el tiempo de recuperación y ahorra tráfico de Internet durante la recuperación desde Acronis Cloud.

### **Versiones de copia de seguridad**

Durante una operación de copia de seguridad, se crea una versión de la copia de seguridad. Cada versión representa un momento determinado al cual puede recuperarse el sistema o los datos. La primera versión de la copia de seguridad contiene todos los datos seleccionados para la copia de seguridad. La segunda versión y posteriores contienen solo cambios de datos que han ocurrido desde la versión anterior de la copia de seguridad. Todas las versiones de las copias de seguridad se almacenan en un único archivo de copia de seguridad.

### **Formato del archivo de copia de seguridad**

Cuando crea una copia de seguridad de su Mac en un almacenamiento local o en un sitio de red, Acronis True Image 2017 guarda los datos de la copia de seguridad en el formato patentado .tib con compresión. Los datos de los archivos de copia de seguridad .tib solo pueden recuperarse con Acronis True Image 2017.

Cuando crea una copia de seguridad de su Mac en Acronis Cloud (pág. [27\)](#page-26-0), Acronis True Image 2017 guarda los datos "tal cual". Puede abrir la aplicación web Acronis Cloud (pág. [27\)](#page-26-0) en cualquier ordenador Mac y recuperar los datos.

### **Programar**

Las copias de seguridad deben estar lo más actualizadas posible para ser realmente de ayuda. Programe sus copias de seguridad (pág. [21\)](#page-20-0) para que se ejecuten de forma regular.

### **Reglas de retención de las copias de seguridad**

Cada vez que lleva a cabo una operación de copia de seguridad, manual o programada, Acronis True Image 2017 crea una nueva versión de la copia de seguridad en la ubicación de la copia de seguridad. Para eliminar versiones de copia de seguridad obsoletas automáticamente, puede establecer las normas de retención de copias de seguridad. Consulte la sección Normas de retención de copias de seguridad (pág. [23](#page-22-0)) para obtener más información.

### <span id="page-10-0"></span>2.2 De qué datos puede hacer copias de seguridad y de cuáles no

La siguiente tabla muestra de qué datos se pueden hacer copias de seguridad y dónde se pueden realizar esas copias.

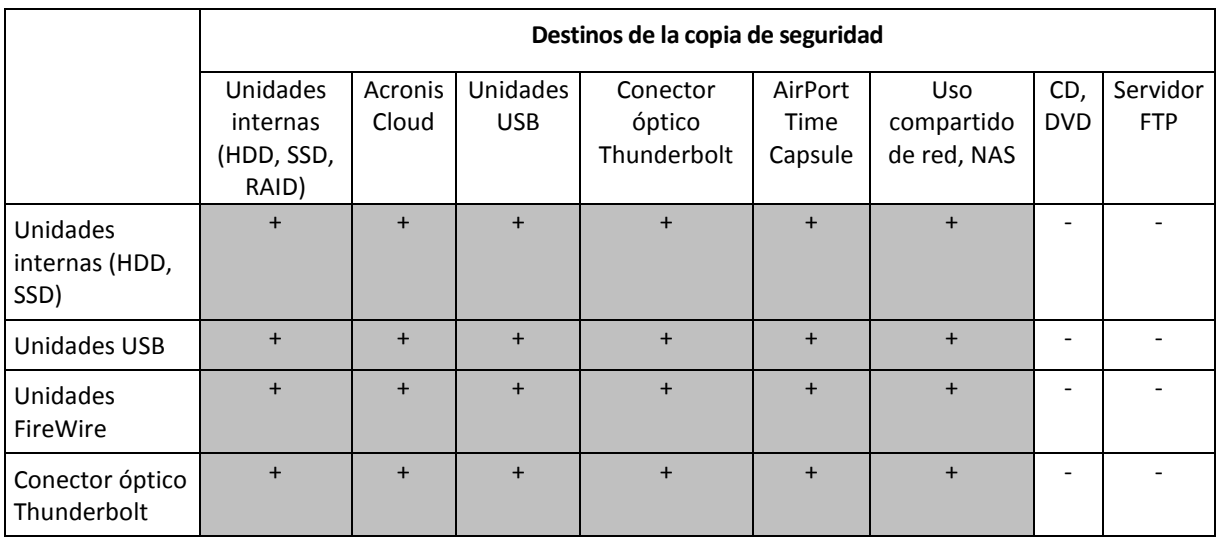

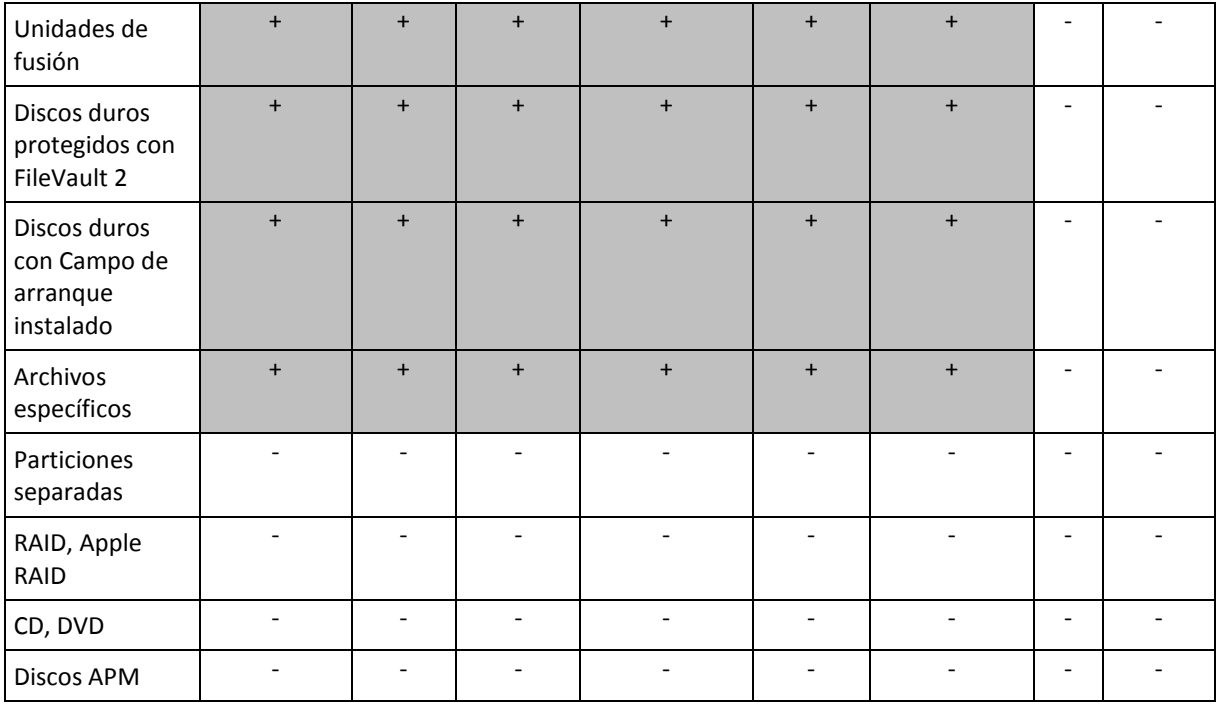

### <span id="page-11-0"></span>2.3 Copias de seguridad en un almacenamiento local o en red

**Para realizar copias de seguridad de los datos en un almacenamiento local o en red:**

- 1. Abra Acronis True Image 2017.
- 2. Realice una de las siguientes opciones:
	- Si es la primera copia de seguridad que realiza, sáltese este paso.
	- Si ya dispone de una copia de seguridad y desea crear una nueva, haga clic en **Añadir copia de seguridad** en la parte inferior de la lista de copias de seguridad.

*Nota: Para eliminar una copia de seguridad, haga clic con el botón derecho en ella y, a continuación, haga clic en Eliminar. La copia de seguridad se eliminará de la lista y los archivos de la copia de seguridad se eliminarán del almacenamiento de la copia de seguridad.*

- 3. Haga clic en el icono del origen de la copia de seguridad y, a continuación, seleccione lo que desee para realizar una copia de seguridad:
	- **Discos**
	- Archivos y carpetas

Dispositivo NAS (si lo hay)

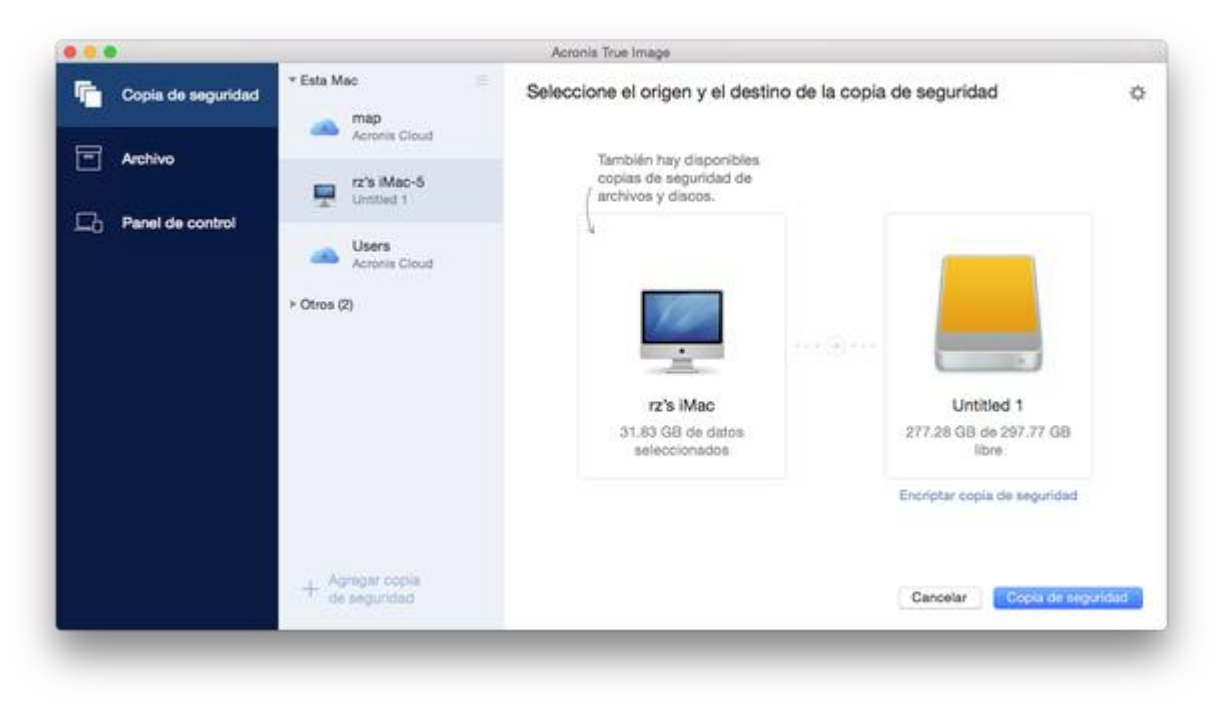

4. Haga clic en el icono de destino de la copia de seguridad, seleccione dónde desea guardar el archivo de la copia de seguridad y, a continuación, haga clic en **Aceptar**. Si la ubicación no aparece en la lista, haga clic en **Examinar** y, a continuación, seleccione una ubicación.

Si tiene un dispositivo NAS, se detectará de forma automática y aparecerá en la lista junto con otras ubicaciones.

- 5. [Paso opcional] Configure los ajustes adicionales. Puede:
	- Excluir archivos y carpetas de forma manual en **Configuración** —> **Exclusiones**. Consulte la sección Exclusión de elementos de las copias de seguridad (pág. [23\)](#page-22-1) para obtener información detallada.
	- Configure la programación de las copias de seguridad en **Configuración** —> **Programación**. Consulte la sección Programación (pág. [21](#page-20-0)) para obtener más información.
	- Establezca las normas de retención de las copias de seguridad en **Configuración** —> **Limpieza**. Consulte la sección Normas de retención de copias de seguridad (pág. [23\)](#page-22-0) para obtener más información.
	- Proteja su copia de seguridad con una contraseña y un cifrado en **Configuración** —> **Cifrado**. Consulte la sección Cifrado de copias de seguridad (pág. [22](#page-21-0)) para obtener más información.
- 6. Cuando haya configurado todos los ajustes y esté preparado para iniciar una copia de seguridad, haga clic en **Copia de seguridad**.

Para recuperar el Mac a partir de una copia de seguridad de Acronis True Image, debe contar con un medio de arranque de Acronis. Si no dispone de uno, créelo. Consulte la sección Creación de dispositivos de rescate de arranque (pág. [32](#page-31-0)) para obtener más información.

# <span id="page-12-0"></span>2.4 Copias de seguridad en la Nube de Acronis

Para empezar a utilizar Acronis Cloud:

- Cree una cuenta de Acronis (pág. [27](#page-26-1)) si todavía no dispone de una.
- Suscríbase al servicio Acronis Cloud (pág. [27\)](#page-26-2).

### **Para crear copias de seguridad del Mac en la Nube de Acronis:**

- 1. Abra Acronis True Image 2017.
- 2. Realice una de las siguientes opciones:
	- Si es la primera copia de seguridad que realiza, sáltese este paso.
	- Si ya dispone de una copia de seguridad y desea crear una nueva, haga clic en el signo más situado en la parte inferior de la lista de copias de seguridad.

*Nota: Para eliminar una copia de seguridad, haga clic con el botón derecho en ella y, a continuación, haga clic en Eliminar. La copia de seguridad se eliminará de la lista y los archivos de la copia de seguridad se eliminarán del almacenamiento de la copia de seguridad.*

- 3. Haga clic en el icono del origen de la copia de seguridad y, a continuación, seleccione lo que desee para realizar una copia de seguridad:
	- **Discos**
	- Archivos y carpetas
	- Dispositivo NAS (si lo hay)

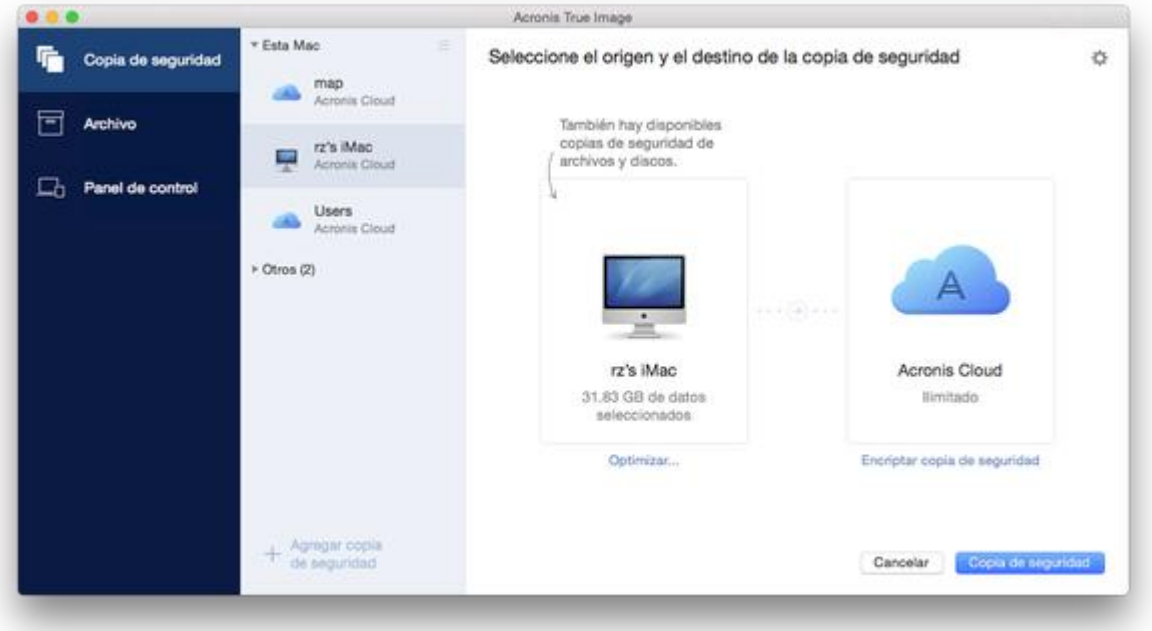

4. Haga clic en el icono de destino de la copia de seguridad, seleccione la Nube de Acronis y, a continuación, haga clic en **Aceptar**.

Si todavía no ha iniciado sesión, introduzca la dirección de correo electrónico y la contraseña de su cuenta de Acronis y, a continuación, haga clic en **Iniciar sesión**.

Si no dispone de una cuenta de Acronis, haga clic en **Crear cuenta**, escriba su dirección de correo electrónico, su contraseña y, a continuación, haga clic en el botón **Crear cuenta**. Consulte la sección Creación de una cuenta de Acronis (pág. [27](#page-26-1)) para obtener más información.

- 5. [Paso opcional] Configure los ajustes adicionales. Puede:
	- Excluya los datos protegidos con servicios de terceros, si utiliza alguno. Haga clic en **Optimizar copia de seguridad** y especifique los datos que desee excluir. Consulte la sección Exclusión de elementos de las copias de seguridad (pág. [23](#page-22-1)) para obtener información detallada.
- Excluir archivos y carpetas de forma manual en **Configuración** —> **Exclusiones**. Consulte la sección Exclusión de elementos de las copias de seguridad (pág. [23\)](#page-22-1) para obtener información detallada.
- Configure la programación de las copias de seguridad en **Configuración** —> **Programación**. Consulte la sección Programación (pág. [21](#page-20-0)) para obtener más información.
- Establezca las normas de retención de las copias de seguridad en **Configuración** —> **Limpieza**. Consulte la sección Normas de retención de copias de seguridad (pág. [23\)](#page-22-0) para obtener más información.
- Proteja su copia de seguridad con una contraseña y un cifrado en **Configuración** —> **Cifrado**. Consulte la sección Cifrado de copias de seguridad (pág. [22](#page-21-0)) para obtener más información.
- Seleccione su centro de datos preferido y configure la velocidad de carga en **Configuración** —> **Red**. Consulte la sección Configuraciones de red para copias de seguridad (pág. [25\)](#page-24-0) para obtener información detallada.
- 6. Cuando haya configurado todos los ajustes y esté preparado para iniciar una copia de seguridad, haga clic en **Copia de seguridad**.

*La primera copia de seguridad en línea puede tardar una cantidad de tiempo considerable en completarse. Los futuros procesos de copia seguridad se realizarán probablemente con mayor rapidez, ya que solo se transferirán los cambios realizados a los archivos.*

Para recuperar el Mac a partir de una copia de seguridad de Acronis True Image, debe contar con un medio de arranque de Acronis. Si no dispone de uno, créelo. Consulte la sección Creación de dispositivos de rescate de arranque (pág. [32](#page-31-0)) para obtener más información.

# <span id="page-14-0"></span>2.5 Copia de seguridad certificada

Mediante la tecnología Blockchain, Acronis True Image 2017 puede proteger sus archivos de una modificación no autorizada. Eso le garantiza que podrá recuperar los datos del mismo archivo del que se hizo la copia de seguridad. Le recomendamos que utilice este tipo de copia de seguridad para proteger los archivos de documentos legales o cualquier otro archivo del que haya que demostrar la autenticidad. Para obtener más información, consulte Uso de la tecnología Blockchain (pág. [17\)](#page-16-0).

### **Para crear una copia de seguridad certificada de sus archivos y carpetas:**

- 1. Abra Acronis True Image 2017.
- 2. Realice una de las siguientes opciones:
	- Si es la primera copia de seguridad que realiza, sáltese este paso.
	- Si ya dispone de una copia de seguridad y desea crear una nueva, haga clic en **Añadir copia de seguridad** en la parte inferior de la lista de copias de seguridad.

*Nota: Para eliminar una copia de seguridad, haga clic con el botón derecho en ella y, a continuación, haga clic en Eliminar. La copia de seguridad se eliminará de la lista y los archivos de la copia de seguridad se eliminarán del almacenamiento de la copia de seguridad.*

3. Haga clic en el icono del origen de la copia de seguridad, haga clic en **Copia de seguridad certificada** y, a continuación, seleccione los archivos y carpetas que desea copiar.

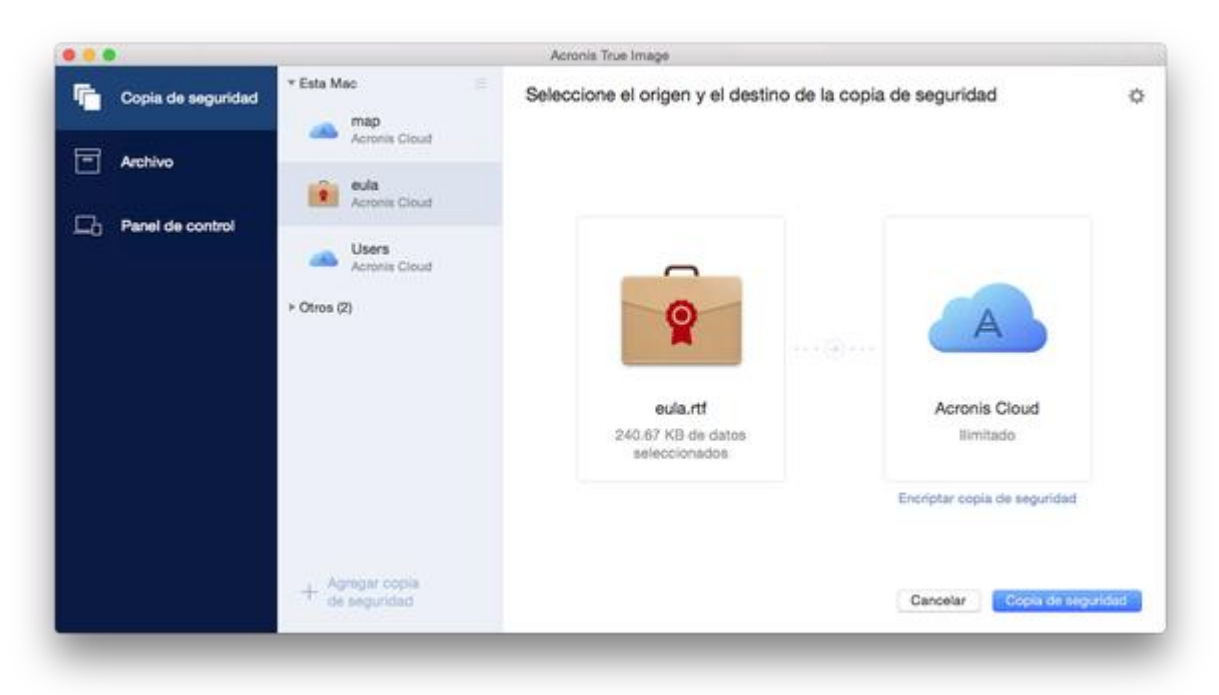

- 4. Haga clic en el icono de destino de la copia de seguridad, seleccione dónde desea guardar el archivo de la copia de seguridad y, a continuación, haga clic en **Aceptar**. Si la ubicación no aparece en la lista, haga clic en **Examinar** y, a continuación, seleccione una ubicación. Si tiene un dispositivo NAS, se detectará de forma automática y aparecerá en la lista junto con otras ubicaciones.
- 5. [Paso opcional] Configure los ajustes adicionales. Puede:
	- Excluir archivos y carpetas de forma manual en **Configuración** —> **Exclusiones**. Consulte la sección Exclusión de elementos de las copias de seguridad (pág. [23](#page-22-1)) para obtener más información.

Para excluir de la copia de seguridad los archivos con firma digital, seleccione la casilla de verificación **No certificar archivos con firma digital**. Consulte la sección Exclusión de elementos de las copias de seguridad (pág. [23](#page-22-1)) para obtener más información.

- Configure la programación de las copias de seguridad en **Configuración** —> **Programación**. Consulte la sección Programación (pág. [21](#page-20-0)) para obtener más información.
- Establezca las normas de retención de las copias de seguridad en **Configuración** —> **Limpieza**. Consulte la sección Normas de retención de copias de seguridad (pág. [23\)](#page-22-0) para obtener más información.
- Proteja su copia de seguridad con una contraseña y un cifrado en **Configuración** —> **Cifrado**. Consulte la sección Cifrado de copias de seguridad (pág. [22](#page-21-0)) para obtener más información.
- Seleccione su centro de datos preferido y configure la velocidad de carga en **Configuración** —> **Red**. Consulte la sección Configuraciones de red para copias de seguridad (pág. [25\)](#page-24-0) para obtener información detallada.
- 6. Cuando haya configurado todos los ajustes y esté preparado para iniciar una copia de seguridad, haga clic en **Copia de seguridad**.

### <span id="page-16-0"></span>2.5.1 Uso de la tecnología Blockchain

Acronis True Image 2017 se sirve de la tecnología Blockchain para proteger los archivos de copia de seguridad con una seguridad del máximo nivel. Esa tecnología garantiza que los archivos no se han modificado mediante un software fraudulento y, llegado el momento de la recuperación, se recuperan los datos exactamente a partir del mismo archivo del que se realizó la copia de seguridad.

### **¿Qué es Blockchain?**

Blockchain es una base de datos que contiene información sobre transacciones y su secuencia. En general, una transacción representa un evento, por ejemplo, una operación financiera o una operación con distintos tipos de activos. Las transacciones se unen en bloques, que se escriben en la base de datos uno a uno y forman una cadena de bloques. Cada transacción y cada bloque tiene su propio número de identificación único. Lo importante es que cada bloque almacena información sobre todos los bloques anteriores de la cadena. Una vez escrita en la base de datos, la información sobre la transacción no se puede cambiar de ningún modo, y tampoco se puede modificar la secuencia de transacciones. Los usuarios de la base de datos pueden identificar fácilmente cualquier intento de cambiar una información porque no habrá información sobre esa transacción o bloque falsos en los siguientes bloques. Esta tecnología garantiza que los datos almacenados en la base de datos son válidos, pertenecen a una persona concreta y no han sido modificados por nadie. Encontrará más información sobre Blockchain en

https://en.wikipedia.org/wiki/Blockchain\_(database).

### **Cómo utiliza Acronis True Image 2017 la tecnología Blockchain**

Para proteger sus archivos de modificaciones no autorizadas, Acronis True Image 2017 utiliza la tecnología Acronis Notary. Se trata de una solución universal para insertar sellos de tiempo e impresiones digitales en cualquier objeto y flujo de datos. Como no es práctico almacenar grandes volúmenes de datos en la base de datos Blockchain, Acronis True Image 2017 solo envía códigos hash al servicio Acronis Notary.

El código hash es un número único de tamaño fijo que se produce con una función hash. El código define matemáticamente un conjunto arbitrario de datos, por ejemplo, un archivo de copia de seguridad. Cualquier cambio en el archivo de copia de seguridad conduce a un cambio en su código hash. Por lo tanto, para comprobar si se han efectuado cambios en el archivo, solo tendrá que comparar los códigos hash generados en los estados iniciales y actuales del archivo. Si los códigos coinciden, es una garantía de que nadie ha realizado modificaciones en el archivo.

Cuando Acronis Notary recibe códigos hash de los archivos, calcula un nuevo código hash único y lo envía a la base de datos Ethereum basada en Blockchain. Consulte más información sobre Ethereum en https://www.ethereum.org/.

Una vez que el código hash se encuentra en la base de datos, los archivos que se utilizaron para calcular ese código hash son certificados por Acronis Notary. Puede verificar fácilmente en cualquier momento la autenticidad de los archivos mediante el procedimiento que se describe en Verificación de la autenticidad de los archivos (pág. [18\)](#page-17-0). Todos los archivos certificados tienen un certificado notarial, una prueba documental de que el archivo está protegido con la tecnología Blockchain. Los certificados contienen información general sobre el archivo y detalles técnicos que permiten verificar manualmente la autenticidad del archivo. Para obtener más información, consulte Verificación manual de la autenticidad de un archivo (pág. [18\)](#page-17-1).

### <span id="page-17-0"></span>2.5.2 Verificación de la autenticidad de los archivos

Mediante la tecnología Blockchain, Acronis True Image 2017 puede proteger sus archivos de copia de seguridad de una modificación no autorizada. Eso le garantiza que podrá recuperar los datos del mismo archivo del que se hizo la copia de seguridad.

### **Para verificar la autenticidad de un archivo:**

- 1. Abra Acronis True Image 2017.
- 2. En la barra lateral, haga clic en **Copia de seguridad**.
- 3. En la lista de copias de seguridad, seleccione la copia de seguridad certificada que contiene el archivo que desea verificar.
- 4. En el panel derecho, haga clic en **Recuperar archivos**.
- 5. En función de la ubicación de la copia de seguridad:
	- Para las copias de seguridad locales, desplácese hasta el archivo requerido, haga clic en el icono de la flecha y, a continuación, haga clic en una de las opciones siguientes:
		- **Ver certificado**: el certificado que contiene la información detallada sobre la seguridad de los archivos se abrirá en el navegador web.
		- **Verificar**: Acronis True Image 2017 comprobará la autenticidad del archivo.
	- Para las copias de seguridad en la nube, se abrirá la aplicación web Acronis Cloud. En la pestaña **Archivos**, desplácese hasta el archivo deseado, apunte al nombre del archivo y, a continuación, haga clic en el icono de **Ver certificado** o el icono de **Verificar**. Consulte arriba la descripción de los comandos.

### <span id="page-17-1"></span>2.5.3 Verificación manual de la autenticidad de un archivo

La forma más fácil de verificar la autenticidad de un archivo es utilizar el comando **Verificar** en Acronis True Image 2017 o en la aplicación web Acronis Cloud. Para obtener más información, consulte Verificación de la autenticidad de los archivos (pág. [18](#page-17-0)). Además de este sencillo método, puede realizar el procedimiento de verificación usted mismo, paso a paso.

### **Para verificar la autenticidad de un archivo de forma manual:**

### **Paso 1. Calcule el hash MD5 del archivo**

- 1. Abrir terminal.
- 2. Por ejemplo, para calcular el hash md5 del archivo picture.png, escriba: \$ md5 'picture.png'

Ejemplo de hash md5: eea16ade1edf2750a46bb6bffb2e45a2

3. Asegúrese de que el hash md5 que se ha calculado coincide con una etiqueta electrónica del campo DATOS del certificado notarial. Para obtener más información sobre la obtención de certificados de archivo, consulte Verificación de la autenticidad de los archivos (pág. [18\)](#page-17-0).

### **Paso 2. Copie el valor JSON del campo DATOS, péguelo en un archivo, quite todos los espacios y saltos de línea y, a continuación, guarde el archivo (ejemplo: my.json)**

Ejemplo de JSON original:

```
{
   "eTag":"eea16ade1edf2750a46bb6bffb2e45a2",
   "key":"picture.png",
   "sequencer":"9223372036854775100",
   "size":181960
}
```
El mismo JSON después de la modificación:

```
{"eTag":"eea16ade1edf2750a46bb6bffb2e45a2","key":"picture.png","sequencer":"922337
2036854775100","size":181960}
```
### **Paso 3. Calcule el SHA-2 del archivo del Paso 2**

1. En Terminal, calcule el SHA-2 de su archivo .json.

Por ejemplo, para el archivo my.json, escriba:

\$ shasum -a 256 my.json

Ejemplo de hash SHA-2: 02428c202e7b74a4e531347b6482e5f6f65fd4a437b365ccfba8e4cc573a9e16

2. Asegúrese de que el SHA-2 calculado sea igual al valor del campo HASH de su certificado notarial.

### **Paso 4. Compruebe los datos del contrato de Ethereum a través de un servicio de terceros**

- 1. Puede elegir cualquier servicio de terceros. Por ejemplo, vaya a https://etherscan.io/ e introduzca el ID de transacción del certificado en el campo de búsqueda.
- 2. Asegúrese de que los datos de entrada del resultado coincidan con el campo RAÍZ DE MERKLE PATRICIA de su certificado notarial.

# <span id="page-18-0"></span>2.6 Copia de seguridad de dispositivos móviles

Si dispone de un teléfono inteligente o una tableta iOS o Android, puede utilizar Acronis True Image 2017 para proteger sus datos móviles, como fotos, archivos de vídeo, contactos y calendarios. Consulte Acronis True Image para dispositivos móviles (pág. [20](#page-19-0)) para obtener más información.

### **Para realizar una copia de seguridad de los datos móviles en el almacenamiento local de su ordenador:**

- 1. Asegúrese de que:
	- Su ordenador tenga instalado Acronis True Image 2017 o una versión posterior.
	- La aplicación móvil Acronis True Image esté instalada en el dispositivo móvil.
	- El dispositivo móvil y el ordenador estén conectados a la misma red Wi-Fi.
- 2. En su equipo:
	- 1. Inicie Acronis True Image 2017.
	- 2. En la barra lateral, haga clic en **Panel de control** y, a continuación, haga clic en **Conectar dispositivo**.

Se mostrará un código QR. No cierre esta ventana.

- 3. En su dispositivo móvil:
	- 1. Inicie Acronis True Image.
	- 2. Toque **Realizar una copia de seguridad en un ordenador**.
	- 3. Toque **Ya la tengo** o siga las instrucciones en pantalla para instalar Acronis True Image 2017 en su equipo.
- 4. Toque **Escanear código QR**, oriente la cámara al código QR de la pantalla del equipo y, a continuación, espere a que el dispositivo móvil se conecte al equipo.
- 5. Permita a Acronis True Image acceder a los datos de los que desea hacer una copia de seguridad. Cuando seleccione todos los elementos de datos, la copia de seguridad se iniciará automáticamente. De lo contrario, toque **Crear copia de seguridad igualmente**.

Cuando se inicie la copia de seguridad, podrá seguir el progreso en cualquier aplicación, sea en el ordenador o en el dispositivo móvil, pero los errores y los mensajes de advertencia solo aparecerán en la aplicación móvil.

6. [Opcional] Si desea que se realicen copias de seguridad automáticas de los cambios que se han llevado a cabo en los datos (por ejemplo, de las fotografías nuevas), asegúrese de que esté activado el ajuste **Copia de seguridad continua**. Si este ajuste está desactivado, solo se realizarán copias de seguridad de los datos nuevos cuando toque **Crear copia de seguridad**.

Puede cerrar Acronis True Image 2017 en su equipo y en la aplicación móvil Acronis True Image. La copia de seguridad continuará en segundo plano.

### <span id="page-19-0"></span>2.6.1 Acronis True Image para dispositivos móviles

*Es posible que Acronis Cloud no esté disponible en su región. Para obtener más información, haga clic aquí: http://kb.acronis.com/content/4541*

Acronis True Image para dispositivos móviles le permite realizar copias de seguridad de sus datos en Acronis Cloud o al almacenamiento local de su equipo y luego recuperarlas en caso de pérdida o daños. Tenga en cuenta que la copia de seguridad en el almacenamiento de la nube requiere una suscripción a la Acronis Cloud.

### **¿Con qué dispositivos es compatible la aplicación móvil?**

Puede instalar Acronis True Image en cualquier dispositivo móvil que ejecute el sistema operativo iOS (iPhone, iPad, iPod) o Android (teléfonos móviles y tabletas).

### **Características clave**

### **Acronis True Image para dispositivos móviles le permite:**

- Crear copias de seguridad de sus datos personales en Acronis Cloud o en el almacenamiento local de su equipo
- Hacer copias de seguridad de forma automática de los datos nuevos o modificados
- Acceda a las copias de seguridad en la nube desde todos sus dispositivos móviles y recupere datos desde estas copias de seguridad

### **¿Dónde puedo encontrar estas aplicaciones?**

Puede ver información adicional y descargar Acronis True Image para dispositivos móviles desde App Store de Apple o Google Play:

- Acronis True Image para dispositivos iOS: https://itunes.apple.com/us/app/acronis-true-image-cloud/id978342143
- Acronis True Image para dispositivos Android: https://play.google.com/store/apps/details?id=com.acronis.acronistrueimage

### 2.6.2 Destino local de las copias de seguridad móviles

Cuando se realiza una copia de seguridad de los datos móviles en un ordenador, Acronis True Image la almacena en la carpeta predeterminada */Library/Application Support/Acronis Mobile Backup* 

*Data/acronis-local-data/*. Si cambia el destino, la carpeta *acronis-local-data* se moverá a la ubicación que haya seleccionado. Durante esta operación, las copias de seguridad móviles actuales se detienen y se reanudarán automáticamente cuando se complete la operación. Todos los nuevos datos móviles se copiarán en el nuevo destino.

*Nota: Todas las copias de seguridad móviles se almacenan siempre en la misma carpeta y no pueden separarse.*

#### **Para cambiar un destino local para copias de seguridad móviles:**

- 1. En la sección **Copia de seguridad**, haga clic con el botón derecho en una copia de seguridad móvil y, a continuación, haga clic en **Mover**.
- 2. Haga clic en **Seleccionar ubicación** y, a continuación, seleccione una nueva ubicación para las copias de seguridad. Tenga en cuenta que solo puede seleccionar una ubicación en sus unidades de disco duro internas.

### <span id="page-20-0"></span>2.7 Programación

Las copias de seguridad deben estar lo más actualizadas posible para ser realmente de ayuda. Programe las copias de seguridad para que se ejecuten de forma regular. De forma predeterminada, se crea una copia de seguridad de su Mac cada semana.

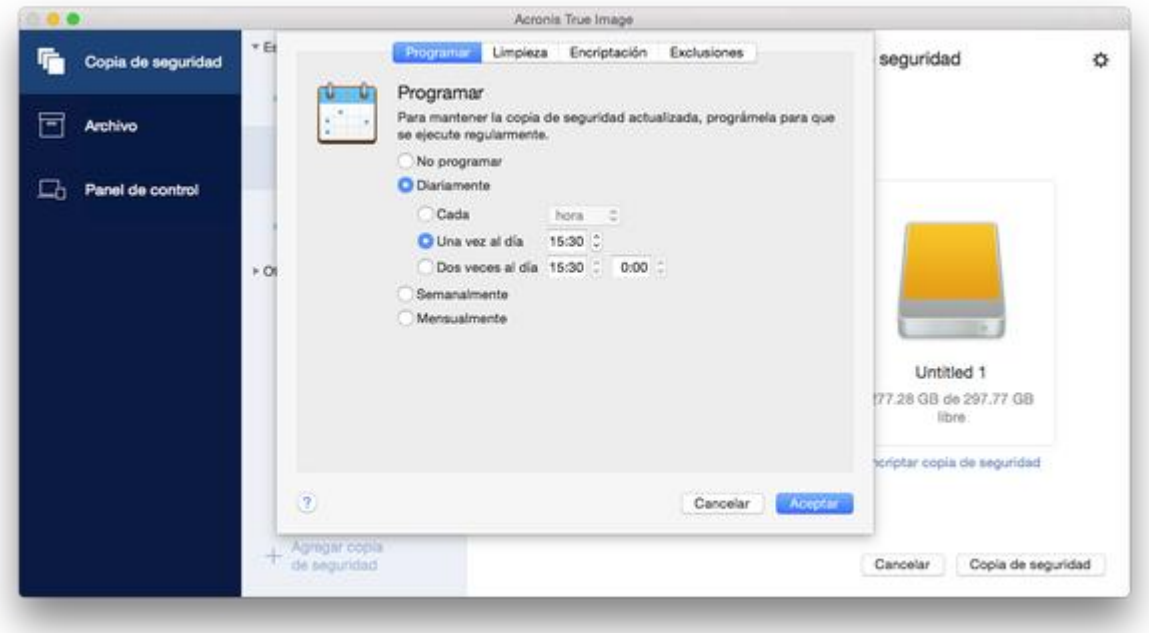

### **Para programar la copia de seguridad:**

- 1. Haga clic en **Ajustes**, seleccione la frecuencia para la realización de copias de seguridad y especifique la hora de inicio.
	- **No programar** Esta opción desactiva la programación.
	- **Diariamente**

La copia de seguridad se inicia una o dos veces al día a la hora especificada o con el intervalo de tiempo que seleccione.

**Semanalmente**

La copia de seguridad comienza cada semana los días seleccionados y a la hora especificada.

- **Mensualmente**
	- La copia de seguridad comienza cada mes en las fechas seleccionadas y a la hora especificada.
- 2. Después de configurar todos los ajustes, haga clic en **Aplicar**.

Si su Mac está apagado o está en modo de reposo en la fecha programada, la copia de seguridad se ejecutará la próxima vez que inicie su Mac o cuando salga del modo de reposo.

### <span id="page-21-0"></span>2.8 Cifrado de copias de seguridad

Para proteger los datos de los que se ha realizado una copia de seguridad frente a accesos no autorizados, puede cifrar la copia de seguridad con el algoritmo criptográfico estándar de la industria AES (Estándar avanzado de cifrado) mediante una clave larga de 256 bits.

*Nota: No se puede establecer o cambiar la opción de cifrado de copias de seguridad para una copia de seguridad que ya existe.*

### **Para cifrar una copia de seguridad:**

- 1. Cuando configure el primer proceso de copia de seguridad, haga clic en el icono de **Configuración** y luego en **Cifrado**.
- 2. Introduzca la contraseña para la copia de seguridad en el campo correspondiente y, a continuación, haga clic en **Aceptar**.

Le recomendamos que utilice una contraseña que tenga más de siete símbolos e incluya tanto letras (en mayúsculas y minúsculas, preferentemente) como números para dificultar su adivinación.

Una contraseña no puede recuperarse. Memorice la contraseña que especifique para la protección de la copia de seguridad.

# <span id="page-22-0"></span>2.9 Reglas de retención de las copias de seguridad

Cada vez que lleva a cabo una operación de copia de seguridad, manual o programada, Acronis True Image 2017 crea una nueva versión de la copia de seguridad en la ubicación de la copia de seguridad. De manera predeterminada, Acronis True Image 2017 almacena 20 versiones recientes. Esta regla se aplica tanto a Acronis Cloud como a carpetas de red o locales. Cuando cree la vigésimo primera versión, Acronis True Image 2017 eliminará automáticamente la versión más antigua de la copia de seguridad. Puede cambiar el valor predeterminado y establecer un límite diferente para la cantidad de versiones de copias de seguridad.

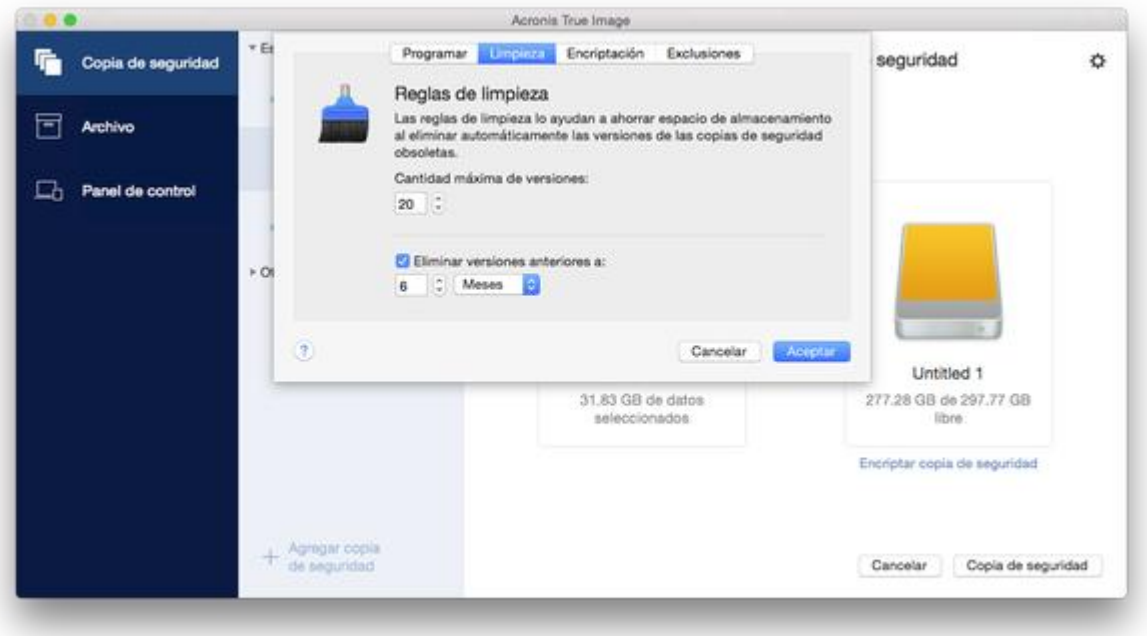

Además del número de versiones, puede limitar su antigüedad. Seleccione la casilla de verificación **Eliminar versiones más antiguas que** y, a continuación, especifique durante cuánto tiempo desea almacenar una versión. Todas las versiones que sean anteriores al periodo especificado se eliminarán automáticamente.

# <span id="page-22-1"></span>2.10 Exclusión de elementos de las copias de seguridad

Antes de iniciar una copia de seguridad, puede reducir su tamaño excluyendo datos de los que no sea necesario efectuar una copia de seguridad.

Puede excluir archivos y carpetas de las siguientes maneras:

**De forma manual, de cualquier copia de seguridad**

Para excluir un elemento, especifíquelo de forma explicita o use una máscara.

**De forma automática, de una copia de seguridad a Acronis Cloud**

Acronis True Image 2017 analiza la fuente de la copia de seguridad y le sugiere que excluya los datos locales que puedan descargarse desde un almacenamiento en la nube de terceros.

### **Exclusión manual de elementos**

**Para excluir elementos y carpetas de forma manual:**

1. Al configurar una copia de seguridad, haga clic en **Ajustes** y después en **Exclusiones**.

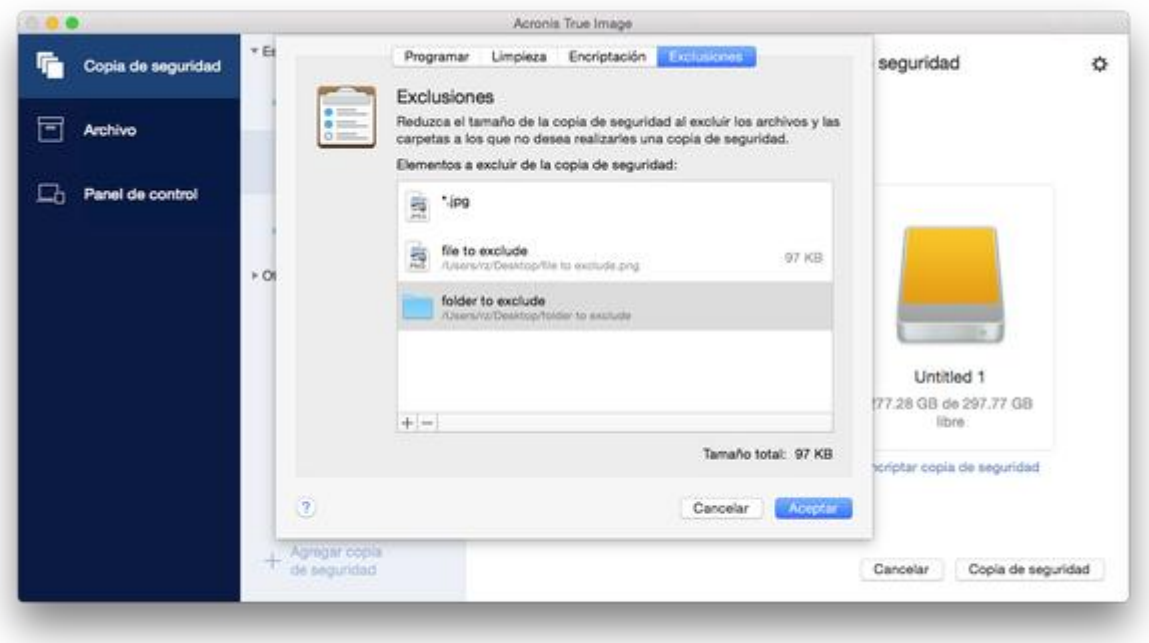

2. Haga clic en el signo más y después en una de las siguientes opciones:

### **Excluir carpetas o archivos específicos**

Busque el elemento que desee excluir, selecciónelo y, a continuación, haga clic en **Excluir**.

**Excluir por máscara**

Introduzca una máscara de exclusión usando los caracteres comodín (\* y ?) y, a continuación, haga clic en **Excluir**.

Ejemplos de máscaras de exclusión:

- *\*.ext*: se excluirán todos los archivos con la extensión .ext.
- *??nombre.ext*: se excluirán todos los archivos con la extensión .ext que tengan un nombre de 6 letras que empiece con dos símbolos cualesquiera (??) y termine en *nombre*.
- 3. Seleccione o desmarque la casilla de verificación **No certificar archivos con firma digital** (solo disponible para las copias de seguridad certificadas).

La finalidad principal de las copias de seguridad certificadas es la protección de sus archivos personales. Por lo tanto, no hay necesidad de realizar copias de seguridad de los archivos del sistema, de los archivos de aplicación ni de otros archivos con firma digital. Para excluir esos archivos, seleccione la casilla de verificación que corresponda.

4. Haga clic en **Aceptar**.

### **Exclusión de datos recuperables de copias de seguridad en línea**

Acronis True Image 2017 le permite excluir sus datos locales cargados o sincronizados con servicios de nube de terceros, como Google Drive o Dropbox. Estos datos ya están protegidos de manera fiable y se pueden descargar fácilmente en su equipo. Por lo tanto, no es necesario cargarlos en

Acronis Cloud. Puede excluirlos para reducir el tamaño de la copia de seguridad y acelerar el proceso de realización de esta.

Puede excluir datos protegidos con los siguientes servicios:

- iTunes
- Dropbox
- Microsoft OneDrive
- Google Drive
- BoxSync
- Yandex.Disk
- SugarSync

Acronis True Image 2017 le sugiere excluir datos solo cuando se cumplen las siguientes condiciones:

- El servicio de terceros está habilitado actualmente.
- Hay más de 250 GB de datos almacenados en la carpeta correspondiente.

#### **Para excluir elementos de una copia de seguridad en línea:**

1. Antes de empezar el proceso de copia de seguridad, haga clic en **Optimizar copia de seguridad** bajo el icono del origen de la copia de seguridad.

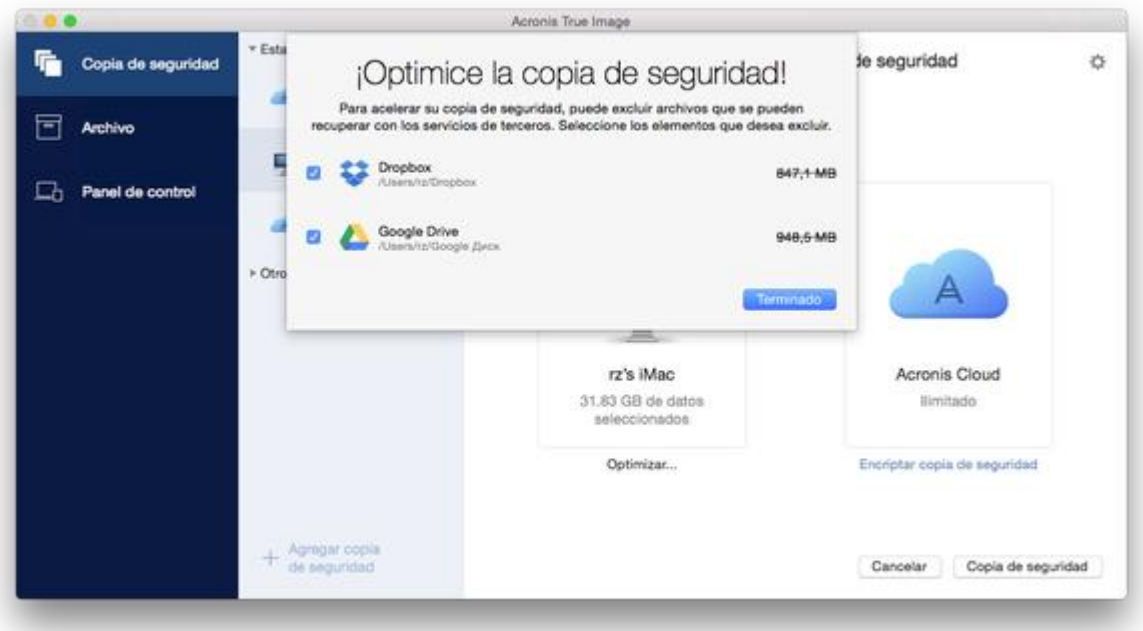

2. Desmarque las casillas de verificación que se encuentran situadas al lado de los elementos que desee excluir y, a continuación, haga clic en **Listo**.

# <span id="page-24-0"></span>2.11 Configuraciones de red para copias de seguridad

Cuando cree una copia de seguridad en Acronis Cloud, sus datos se cargarán en uno de los centros de datos de Acronis que se encuentran situados en diferentes países. Inicialmente, el centro de datos que se define es el más cercano a su ubicación cuando crea su cuenta de Acronis. Posteriormente, sus copias de seguridad en línea y sus archivos sincronizados se almacenan en el mismo centro de datos de manera predeterminada.

Es recomendable ajustar el centro de datos para una copia de seguridad manualmente cuando se encuentra en un país diferente y su centro de datos predeterminado no es el más cercano a su ubicación actual. Esto aumentará de manera significativa la velocidad de carga de datos.

*Nota: No se puede cambiar el centro de datos de una copia de seguridad ya existente.*

#### **Para seleccionar un centro de datos:**

1. Cuando configure una copia de seguridad en línea, haga clic en **Configuración** y luego en **Avanzada**.

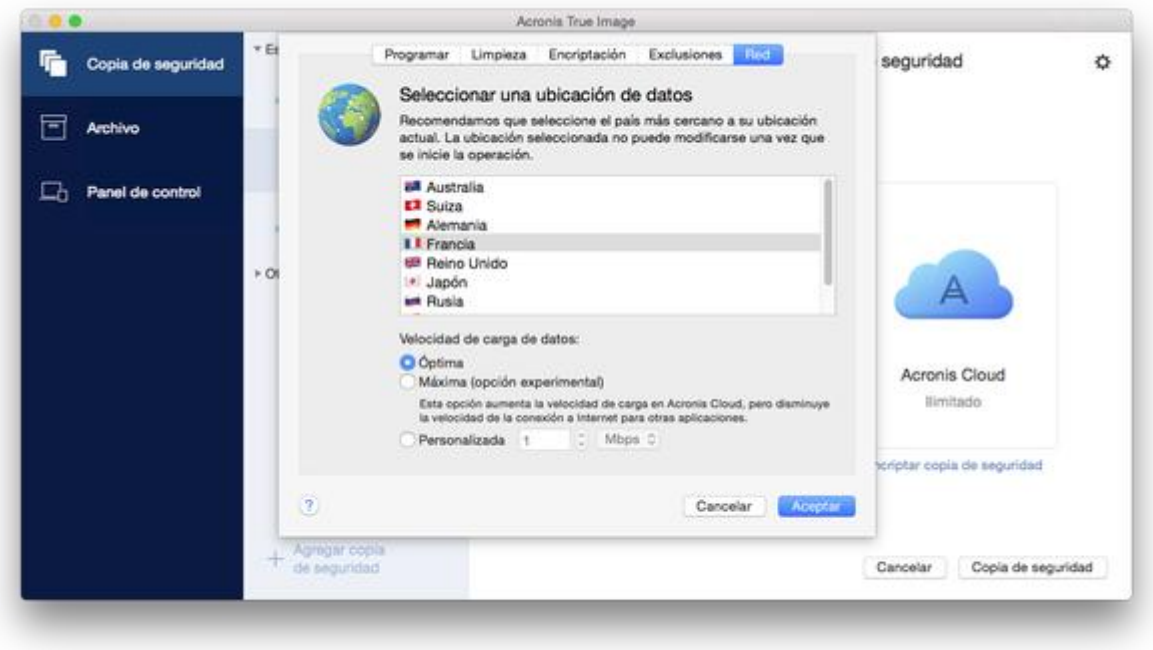

2. Seleccione el país más cercano a su ubicación actual y, a continuación, haga clic en **Aceptar**.

### **Velocidad de carga de datos**

Al crear una copia de seguridad de los datos en Acronis Cloud, en unidades de red o en FTP, puede cambiar la velocidad de conexión utilizada por Acronis True Image 2017. Defina la velocidad de la conexión para que pueda utilizar Internet y los recursos de red sin ralentizar el sistema.

### **Para configurar la velocidad de la conexión, seleccione una de las siguientes opciones:**

**Óptimo**

Acronis True Image 2017 no modifica la tasa de transferencia de datos.

**Máxima** (disponible solo para copias de seguridad en línea)

Esta opción acelera el proceso de carga de forma significativa, pero reduce al mismo tiempo la conexión a Internet para otras aplicaciones. El mecanismo de optimización divide los datos en pequeñas porciones y, a continuación, carga estas porciones a través de varias conexiones de red. En el centro de datos de destino de Acronis, los datos divididos se reúnen para volver a su estado inicial y, a continuación, se guardan en el almacenamiento en la nube.

### **Personalizado**

Puede especificar un valor máximo para la velocidad de carga de datos.

# <span id="page-26-0"></span>2.12 ¿Qué es Acronis Cloud?

### **Almacenamiento remoto**

Por un lado, Acronis Cloud es una almacenamiento remoto seguro que puede usar para almacenar sus copias de seguridad y archivos. Como los archivos se almacenan en un almacenamiento remoto, puede recuperar todo el contenido de su Mac en caso de que se produzca un desastre o se dañen los datos.

Si utiliza Acronis True Image para Windows, también puede almacenar copias de seguridad de archivos, imágenes de disco y versiones de sus archivos sincronizados en Acronis Cloud.

### **Para empezar a utilizar Acronis Cloud:**

- 1. Abra Acronis True Image 2017.
- 2. Cree una cuenta de Acronis (pág. [27\)](#page-26-1), si no dispone de una.
- 3. En el menú **Archivo**, apunte a **Acronis Cloud Storage** y, a continuación, haga clic en **Iniciar versión de prueba** o **Comprar suscripción**.

### **Aplicación web**

Por otro lado, Acronis Cloud es una aplicación web que le permite recuperar y gestionar los datos que almacenó en Acronis Cloud. Para trabajar con la aplicación, puede utilizar cualquier Mac o PC que esté conectado a Internet.

Para acceder a la aplicación, visite https://www.acronis.com/my/online-backup/, inicie sesión en su cuenta y, a continuación, haga clic en **Recuperar mis datos ahora**.

### <span id="page-26-1"></span>2.12.1 Creación de una cuenta de Acronis

Para usar el servicio Acronis Cloud, necesita una cuenta de Acronis.

### **Para crear una cuenta de Acronis:**

- 1. Abra Acronis True Image 2017.
- 2. Seleccione Acronis Cloud como destino de la copia de seguridad. Se abrirá la ventana de inicio de sesión.
- 3. Haga clic en **Crear cuenta**.
- 4. Complete el formulario de registro.

*Para mantener sus datos personales seguros, escoja una contraseña segura para su cuenta, guárdela para que no caiga en las manos equivocadas y cámbiela de vez en cuando.*

- 5. Haga clic en **Crear cuenta**.
- 6. Se le enviará un mensaje a la dirección correo electrónico que haya especificado. Abra dicho mensaje y confirme que desea crear una cuenta.

### <span id="page-26-2"></span>2.12.2 Suscripción a Acronis Cloud

Las funciones de Acronis True Image 2017 que utilizan Acronis Cloud (como la copia de seguridad en línea, el archivado en la nube y la sincronización de datos) requieren una suscripción a Acronis Cloud Storage. Para suscribirse, abra Acronis True Image 2017, vaya al menú Archivo, apunte hacia Acronis Cloud Storage y, a continuación, elija si quiere iniciar una suscripción de prueba o comprar una completa.

*Tenga en cuenta que Acronis Cloud está sujeto a nuestra política de uso aceptable. Consulte más detalles en: https://kb.acronis.com/atih2017/fairusage.*

### **Versión de prueba**

Si activa la versión de prueba del producto, se asignará una suscripción gratuita de 30 días y 1000 GB de almacenamiento a Acronis Cloud a su cuenta automáticamente. Cuando finalice la suscripción de prueba, Acronis Cloud funcionará durante 30 días en modo de solo recuperación. Cuando haya finalizado este periodo, no podrá utilizar el servicio Acronis Cloud y todos los datos de Cloud se eliminarán.

### **Versión completa**

### **Para adquirir la suscripción completa a Acronis Cloud Storage:**

- 1. Abra Acronis True Image 2017.
- 2. En el menú **Archivo**, apunte a **Acronis Cloud Storage** y, a continuación, haga clic en **Comprar suscripción**.
- 3. Siga las instrucciones en pantalla para continuar con la compra.

También puede comprar la suscripción completa en el sitio web de Acronis.

# <span id="page-27-0"></span>2.13 Compatibilidad con Parallels Desktop

### **¿Qué es Parallels Desktop?**

Parallels Desktop es una aplicación que permite ejecutar varios sistemas operativos en Mac, mediante un entorno virtual especial. Normalmente se utiliza para ejecutar Windows, pero también se puede ejecutar Mac OS X, Linux, Google Chrome OS y otros sistemas operativos. Para obtener más información, visite el sitio web de Parallels: http://www.parallels.com/products/desktop/.

### **¿Cómo gestiona Acronis True Image 2017 las máquinas virtuales de Parallels Desktop?**

Acronis True Image 2017 ofrece compatibilidad completa con las máquinas virtuales que se crean con Parallels Desktop 9 y versiones posteriores. Cuando haga una copia de seguridad de su Mac, los equipos virtuales se incluirán también. Cuando recupere su Mac, las máquinas virtuales se revertirán al estado en el que se encontraban en el momento de iniciar la copia de seguridad. Después de la recuperación, todas sus máquinas virtuales se mantendrán uniformes y se podrán arrancar.

### **¿Cómo funciona?**

Cada vez que se ejecuta una copia de seguridad, Acronis True Image 2017 crea instantáneas de todas las máquinas virtuales de Parallels Desktop almacenadas en los discos o en las carpetas que se han seleccionado para la copia de seguridad. Estas instantáneas se utilizan como puntos temporales a los que podrá revertir cuando recupere su Mac. Una vez que las instantáneas creadas se hayan almacenado en la copia de seguridad, se eliminarán automáticamente de su Mac.

### **¿De qué máquinas virtuales de realizan copias de seguridad?**

Acronis True Image 2017 realiza copias de seguridad de todas las máquinas virtuales que:

- Estén almacenadas en los discos de los que se esté realizando una copia de seguridad
- Se agreguen a la aplicación Parallels Desktop
- Actualmente estén en ejecución, detenidas y suspendidas

### **¿Cómo recupero las máquinas virtuales?**

Para conservar la capacidad de arranque de las máquinas virtuales de Parallels Desktop, debe recuperar todo el Mac. Consulte la sección Recuperación de Mac (pág. [34](#page-33-0)) para obtener más información.

En cualquier otro caso, las máquinas virtuales no arrancarán después de la recuperación. Para restaurar la capacidad de arranque, ejecute la secuencia de comandos recreate\_pd\_hdd.sh. A partir de Acronis True Image 2017, la secuencia de comandos se envía con el producto y se encuentra ubicada en /Applications/Acronis True Image.app/Contents/MacOS/recreate\_pd\_hdd.sh. Si utiliza una versión anterior, descargue el archivo de la secuencia de comandos en: https://kb.acronis.com/system/files/content/2016/08/49198/recreate\_pd\_hdd.zip.

### **Para ejecutar la secuencia de comandos:**

- 1. Descomprima el archivo .zip de la secuencia de comandos.
- 2. Abra el terminal.
- 3. Escriba *bash "[script\_path]" "[vm\_path]"*, donde
	- [script\_path] es la ruta hacia el archivo de la secuencia de comandos.
	- [vm\_path] es la ruta hacia la carpeta en la que se encuentran ubicados los archivos de las máquinas virtuales recuperadas.

Por ejemplo:

```
bash "/Applications/Acronis True Image.app/Contents/MacOS/recreate pd hdd.sh"
"/Users/John/Downloads/My Windows Virtual Machine.pvm"
```
### **Limitaciones**

Si tiene máquinas virtuales de Parallels Desktop configuradas para utilizar la partición de Boot Camp, preste atención a las siguientes limitaciones:

- Si la máquina virtual está funcionando, la copia de seguridad de la partición de Boot Camp fallará en la mayoría de los casos.
- Si la máquina virtual está suspendida, la copia de seguridad de la partición de Boot Camp se realizará correctamente, pero su recuperación fallará en la mayoría de los casos.
- Si la máquina virtual está suspendida, la recuperación de la partición de Boot Camp fallará. En su lugar, elimine la partición de Boot Camp y, a continuación, recupérela desde la copia de seguridad al espacio sin asignar.

### <span id="page-28-0"></span>2.14 Iconos de la lista de copias de seguridad

Mientras trabaje con la lista de copias de seguridad, verá iconos especiales. Los iconos le brindan la siguiente información:

Tipo de copia de seguridad

Estado actual de la copia de seguridad

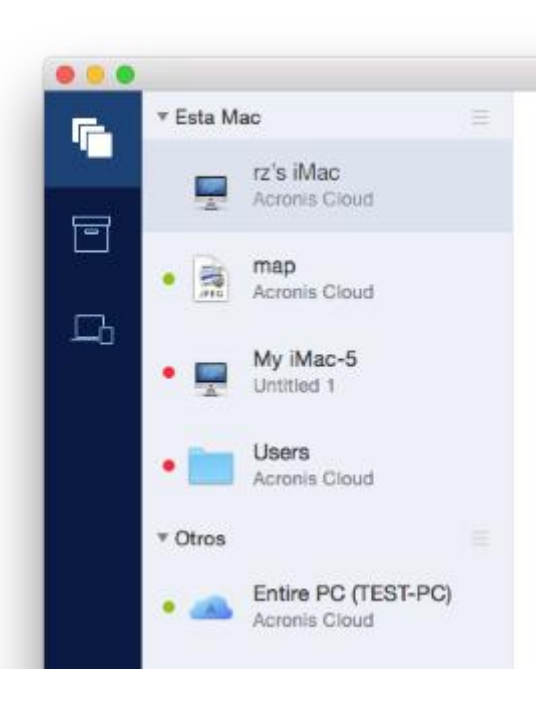

Iconos de los tipos de copia de seguridad:

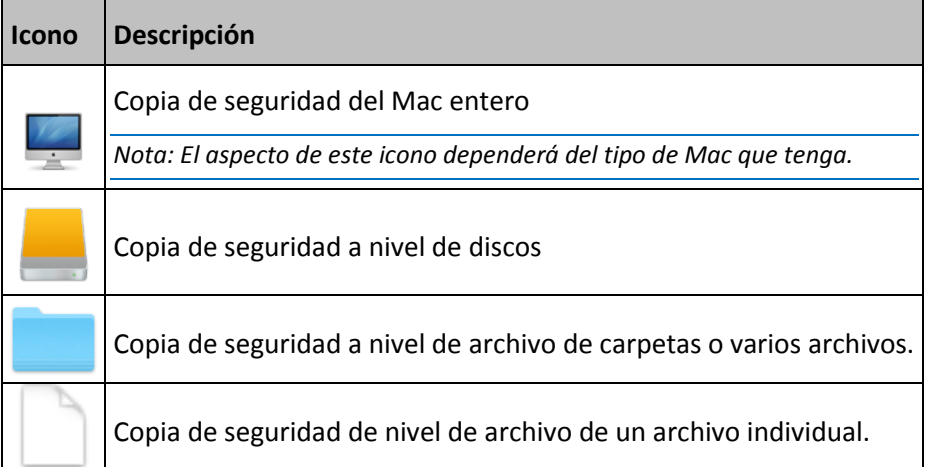

Indicación de estado de la copia de seguridad:

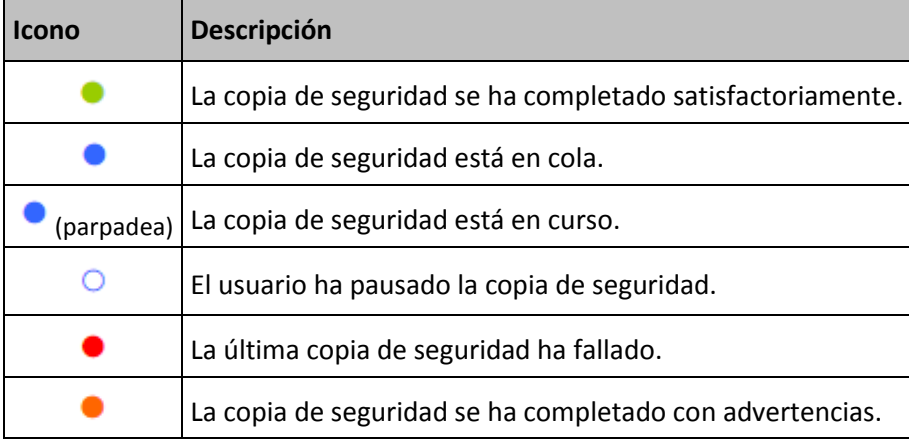

# <span id="page-30-0"></span>2.15 Ordenación de copias de seguridad en la lista

De manera predeterminada, las copias de seguridad se ordenan por fecha de creación, desde la más reciente a la más antigua. Para cambiar el orden, seleccione el tipo de ordenación adecuado en la parte superior de la lista de copias de seguridad. Tiene las siguientes opciones:

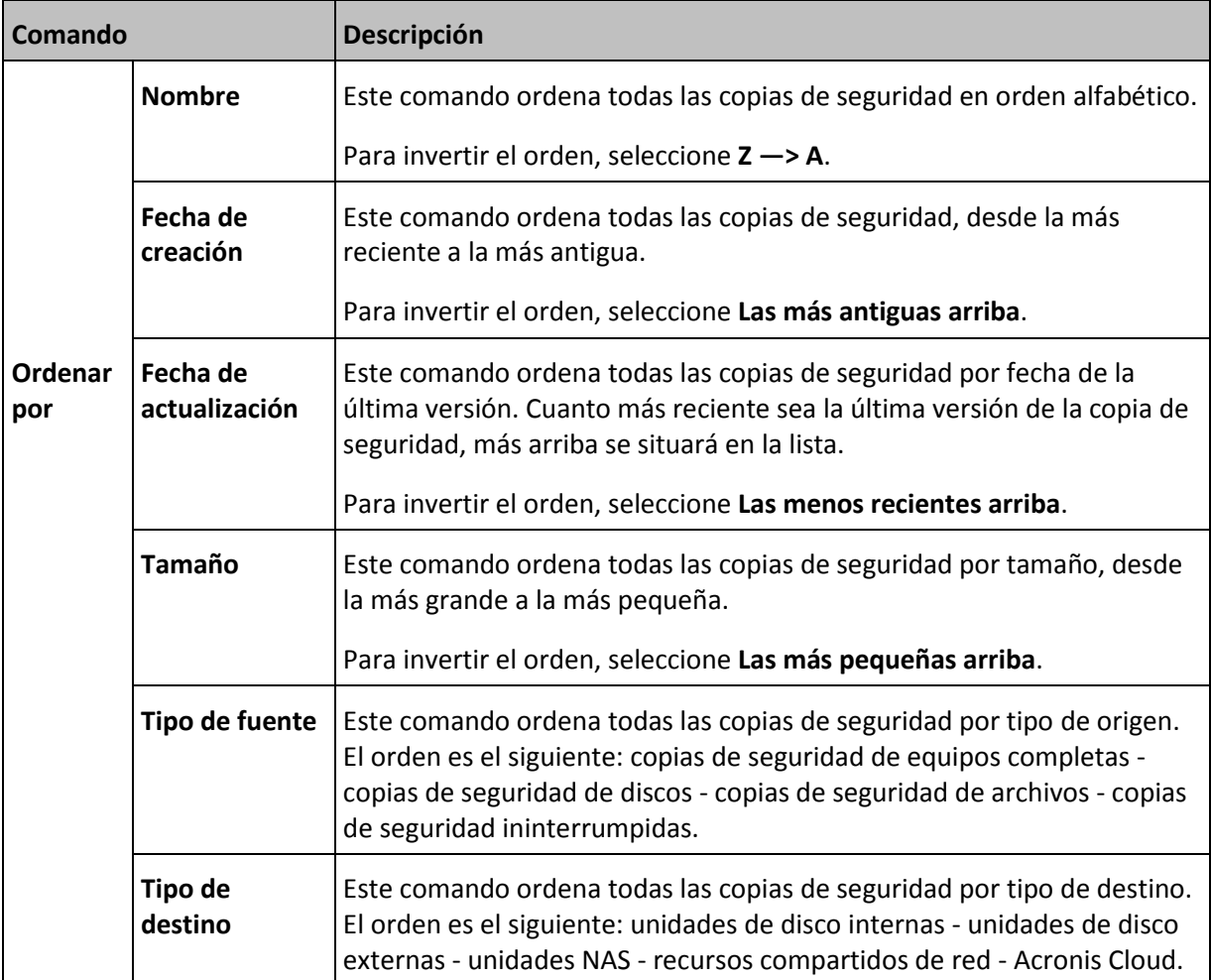

# <span id="page-31-0"></span>3 Creación de medios de rescate de arranque

El dispositivo de rescate de arranque es una unidad extraíble que contiene archivos de arranque. Cuando su Mac no arranque, utilice la unidad para iniciar el entorno de recuperación Acronis y recuperar el Mac de una copia de seguridad creada anteriormente.

Si aún no dispone de una copia de seguridad, créela. Para obtener más información, consulte las secciones Copias de seguridad en un almacenamiento local o en red (pág. [12\)](#page-11-0) y Copias de seguridad en la Nube de Acronis (pág. [13\)](#page-12-0).

*Utilizar el dispositivo de arranque es la única forma de recuperar el Mac desde una copia de seguridad de Acronis True Image 2017.*

#### **Para crear dispositivos de rescate de arranque Acronis:**

1. Conecte una unidad extraíble al Mac.

La unidad debe disponer de 4 GB (o más) de espacio libre. Puede usar, por ejemplo, un disco duro externo o una unidad de memoria flash USB. Tenga en cuenta que los CD y DVD no son compatibles.

- 2. Abra Acronis True Image 2017.
- 3. En el menú **Archivo**, haga clic en **Crear dispositivos de rescate**. Se abrirá la ventana de Acronis Media Builder.
- 4. Seleccione la unidad que desea convertir en un dispositivo de arranque.

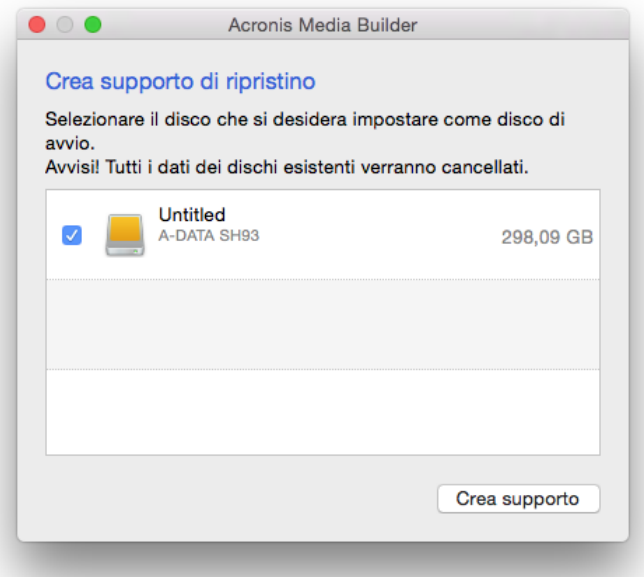

- 5. Haga clic en **Crear dispositivo**. Si la unidad no está vacía, Acronis True Image 2017 le pedirá que confirme la eliminación de todos los datos almacenados en la unidad. Haga clic en **Borrar** para confirmar.
- 6. Cuando se complete el progreso, desconecte el dispositivo y manténgalo en un lugar seguro. Puede almacenar sus propios datos en el dispositivo, pero asegúrese de que no elimina o modifica los archivos de arranque de Acronis.

*Le recomendamos que cree un nuevo dispositivo de rescate cada vez que actualice su Mac OS X a una nueva versión. De lo contrario, puede que su dispositivo de rescate no funcione correctamente.*

# 4 Recuperación

### **In this section**

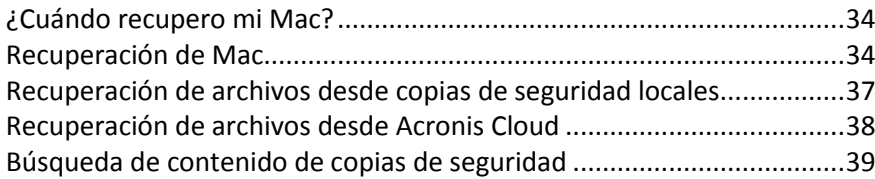

# <span id="page-33-1"></span>4.1 ¿Cuándo recupero mi Mac?

Cuando su ordenador no arranque o si observa que Mac OS X o alguna de las aplicaciones no funciona correctamente, en la mayoría de los casos significa que habrá llegado el momento de recuperar el sistema operativo a partir de la imagen de disco. Pero antes le recomendamos que averigüe cuál es el origen del problema.

Los errores del sistema pueden deberse a dos factores básicos:

**Fallo de hardware**

En este escenario, es mejor que su centro de asistencia técnica se encargue de repararlo.

**Daños en el sistema operativo, las aplicaciones o los datos**

Cuando la causa del fallo sea un virus, un software malicioso o unos archivos del sistema corruptos, recupere el sistema a partir de la copia de seguridad. Consulte la sección Recuperación de Mac (pág. [34](#page-33-0)) para obtener más información.

### **Para determinar el origen del problema:**

- 1. Compruebe los cables, los conectores, la alimentación de los dispositivos externos, etc.
- 2. Reinicie el Mac. Mantenga pulsada la tecla **Opción** mientras el Mac arranca. Se mostrará el menú de recuperación.
- 3. Elija **Utilidad de disco** de la lista y después haga clic en **Continuar**.
- 4. Seleccione el disco que desee comprobar y, a continuación, haga clic en **Primeros auxilios**.

Si la Utilidad de disco le informa de que el disco va a fallar, es posible que se deba al estado físico del disco. Por ejemplo, podría contener sectores defectuosos. Es recomendable que realice una copia de seguridad del disco lo antes posible y que después lo sustituya.

- 5. Haga clic en **Verificar disco**.
	- Si se produce un error, haga clic en **Reparar disco**. Si la Utilidad de disco indica que el disco está Bien o que se ha reparado, reinicie el Mac y siga utilizándolo de la forma habitual. Si los errores persisten, recupere el Mac a partir de una copia de seguridad de Acronis True Image. Consulte la sección Recuperación de Mac (pág. [34](#page-33-0)) para obtener más información.
	- Si la Utilidad de disco no detecta ningún error, recupere el Mac a partir de una copia de seguridad de Acronis True Image. Consulte la sección Recuperación de Mac (pág. [34\)](#page-33-0) para obtener más información.

# <span id="page-33-0"></span>4.2 Recuperación de Mac

Siga las siguientes instrucciones para recuperar el Mac cuando no arranque o cuando no funcione correctamente.

### **Para recuperar el Mac:**

- 1. Asegúrese de que posee:
	- Una copia de seguridad de Acronis True Image que deberá haber creado previamente. Sin la copia de seguridad, la recuperación es imposible. Para obtener más información, consulte las secciones Copias de seguridad en un almacenamiento local o en red (pág. [12\)](#page-11-0) y Copias de seguridad en la Nube de Acronis (pág. [13\)](#page-12-0).
	- Medio de rescate de arranque de Acronis. Si no dispone de uno pero puede iniciar Acronis True Image 2017 en su Mac, cree el medio lo antes posible. Consulte la sección Creación de medios de rescate de arranque (pág. [32](#page-31-0)) para obtener más información.
- 2. Conecte el medio de arranque al Mac.
- 3. Inicie o reinicie el Mac. Mantenga pulsada la tecla **Opción** mientras el Mac arranca. Se mostrará el menú de arranque.
- 4. Elija el Medio de Acronis como dispositivo desde el cual arrancar. Aparecerá la lista **Utilidades de OS X**.

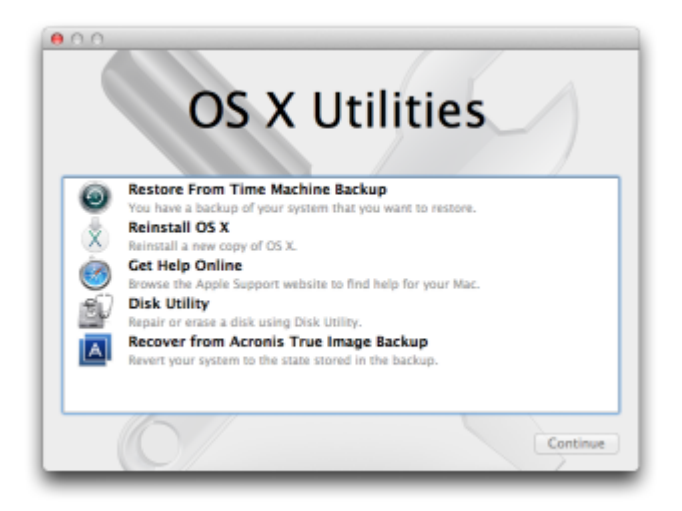

- 5. Seleccione **Recuperar desde una copia de seguridad de Acronis True Image** y, a continuación, haga clic en **Continuar**.
- 6. En la ventana que se abrirá, elija la ubicación de la copia de seguridad:
	- **Almacenamiento local o en red**: seleccione la copia de seguridad y luego haga clic en **Abrir**.
	- **Nube de Acronis**: inicie sesión en su cuenta de Acronis, seleccione la copia de seguridad y luego haga clic en **Abrir**.
- 7. En la lista, seleccione la versión de la copia de seguridad desde la que desee recuperar el Mac y, a continuación, haga clic en **Siguiente**. Aparecerá el contenido de la versión.

8. Seleccione las casillas de verificación situadas junto a las particiones que desea recuperar.

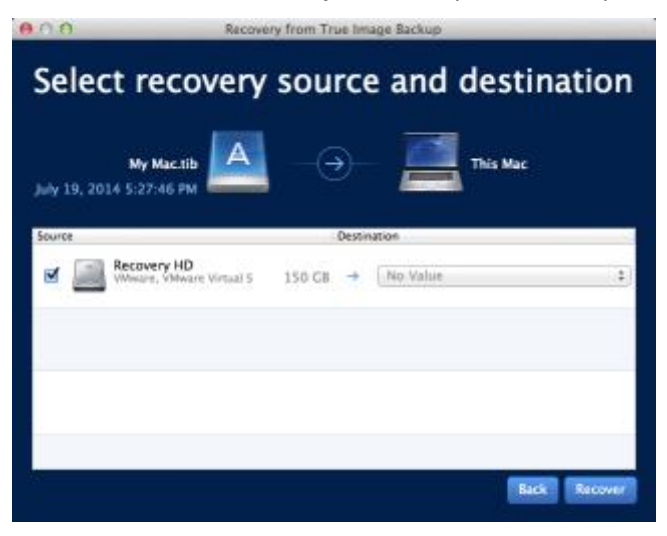

- 9. Seleccione un destino para cada partición.
- 10. Para iniciar la recuperación, haga clic en **Recuperar** y, a continuación, confirme que desea borrar todos los datos sobre las particiones de destino.
- 11. Cuando haya finalizado la recuperación, reinicie el Mac.

### 4.2.1 Preguntas más frecuentes sobre la partición de Boot Camp

#### **¿Cómo hago copias de seguridad de mi partición de Boot Camp?**

Haga una copia de seguridad del disco duro en el que está instalado Boot Camp. La copia de seguridad contendrá todos los datos del disco, incluida la partición de Boot Camp.

### **¿Puedo hacer una copia de seguridad de mi partición de Boot Camp de forma separada?** No, no es posible. Acronis True Image 2017 solo le permite crear copias de seguridad a nivel de disco. En lugar de eso, haga una copia de seguridad de la unidad que contenga la partición de Boot Camp.

### **¿Cómo recupero mi partición de Boot Camp?**

Puede hacerlo en el entorno de los dispositivos de arranque. En el paso de selección del origen y el destino de la recuperación, seleccione todos las particiones que aparecen. De esta forma, se recuperará el disco duro completo. Para recuperar solamente la partición de Boot Camp, seleccione la casilla de verificación situada junto a esta partición y desmarque el resto de casillas.

### **¿Puedo cambiar el tamaño de mi partición de Boot Camp antes de la recuperación?** No, no es posible. La partición de Boot Camp mantiene el mismo tamaño que la copia de seguridad.

- **¿Que destinos de recuperación puedo seleccionar para una partición de Boot Camp?** Le recomendamos encarecidamente que recupere su partición de Boot Camp en sí misma, aunque puede seleccionar cualquier destino de recuperación.
- **¿Puedo recuperar archivos específicos de la partición de Boot Camp de la que se le realizó una copia de seguridad?**

Sí, puede recuperarlos sin limitaciones, de la misma forma que recuperaría cualquier otro archivo.

 **Quiero sustituir mi disco duro por uno nuevo. ¿Puedo clonar OS X, la partición de Boot Camp y todos mis datos en un disco duro nuevo?**

Sí, es posible. Haga lo siguiente:

- 1. Haga una copia de seguridad de su disco duro en un dispositivo de almacenamiento externo, como Acronis Cloud, una unidad USB o una red compartida.
- 2. Apague su Mac y sustituya su disco duro antiguo por uno nuevo.
- 3. Arranque su Mac usando dispositivos de rescate de arranque de Acronis.
- 4. Recupere su Mac desde la copia de seguridad al nuevo disco duro.

### <span id="page-36-0"></span>4.3 Recuperación de archivos desde copias de seguridad locales

Siga las siguientes instrucciones cuando necesite recuperar archivos y carpetas específicos a partir de una copia de seguridad.

### **Recuperación a partir de una copia de seguridad guardada en un almacenamiento local o en red**

#### **Para recuperar archivos y carpetas:**

- 1. Abra Acronis True Image 2017.
- 2. En el panel izquierdo, seleccione la copia de seguridad que contenga los archivos y las carpetas que desee recuperar.
- 3. Haga clic en **Recuperar archivos**. Se abrirá la ventana con el contenido de la copia de seguridad.

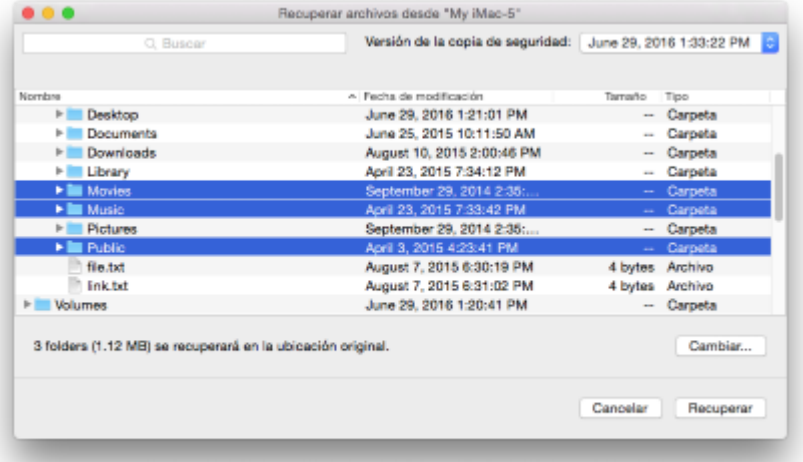

- 4. En la lista **Versión de la copia de seguridad**, seleccione la versión de la copia de seguridad por la fecha de copia de seguridad. Una vez completado el procedimiento, los archivos y las carpetas se restablecerán al estado en el que se encontraban en esa fecha.
- 5. Seleccione los archivos o las carpetas que desee recuperar.
- 6. [Paso opcional] De manera predeterminada, los archivos o las carpetas seleccionados se recuperarán en la ubicación original. Para recuperar documentos en una ubicación personalizada, haga clic en **Cambiar** y navegue hasta la ubicación que desee utilizar para la recuperación.
- 7. Haga clic en **Recuperar**. Una vez completada la operación, los datos se restaurarán a la fecha y la hora seleccionadas y se almacenarán en su ubicación original o en una personalizada.

Si se trata de una copia de seguridad certificada, Acronis True Image 2017 también verificará la autenticidad de los archivos recuperados.

# <span id="page-37-0"></span>4.4 Recuperación de archivos desde Acronis Cloud

Puede recuperar archivos y carpetas específicos de una copia de seguridad en línea almacenada en Acronis Cloud. Para llevar a cabo esta operación, primero necesita abrir la aplicación web Acronis Cloud.

### **Para abrir la aplicación web Acronis Cloud, realice uno de los siguientes procedimientos:**

– En su Mac con Acronis True Image 2017 instalado:

- 1. Abra Acronis True Image 2017.
- 2. En el panel izquierdo, seleccione la copia de seguridad que contenga los archivos y las carpetas que desee recuperar.
- 3. En el panel derecho, haga clic en **Examinar archivos**.

– En cualquier Mac con conexión a Internet:

- 1. En el navegador web, vaya a https://www.acronis.com/my/online-backup/webrestore/.
- 2. Inicie sesión en su cuenta de Acronis.

La aplicación web se abrirá en su navegador web.

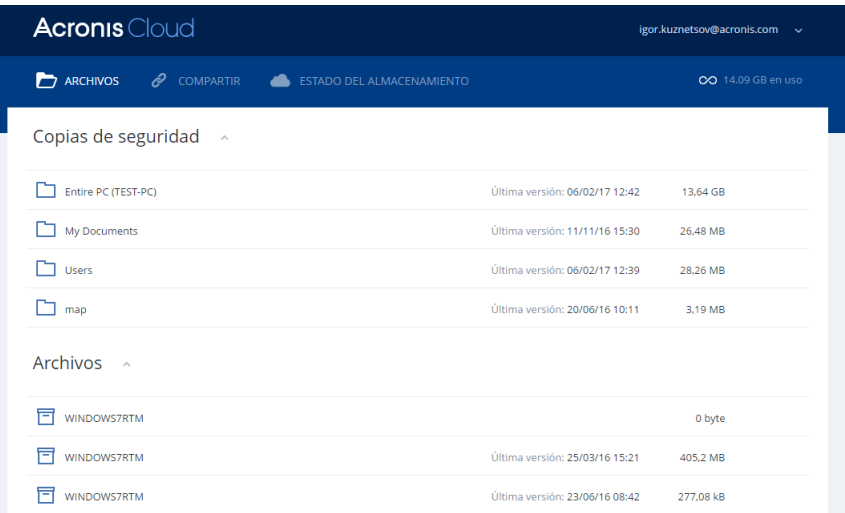

### **Recuperación de las últimas versiones de los archivos y las carpetas**

### **Para recuperar archivos y carpetas:**

- 1. En la pestaña **Archivos** de la aplicación web Acronis Cloud, busque el archivo o la carpeta que desee recuperar. También puede usar el campo de búsqueda.
- 2. Para iniciar la recuperación, haga clic en **Descargar**.

Los datos seleccionados se descargarán en la carpeta **Descargas**.

### **Recuperación de las versiones previas de los archivos**

*Tenga en cuenta que esta opción no es aplicable a las carpetas.*

#### **Para recuperar una versión del archivo específica:**

- 1. En la pestaña **Archivos** de la aplicación web Acronis Cloud, busque el archivo o la carpeta que desee recuperar. También puede usar el campo de búsqueda.
- 2. Seleccione el archivo, haga clic en el icono del engranaje a la derecha del archivo y, a continuación, haga clic en **Ver versiones**.
- 3. En la ventana que aparece, diríjase hacia la versión que necesite y haga clic en el icono de **Descargar**.

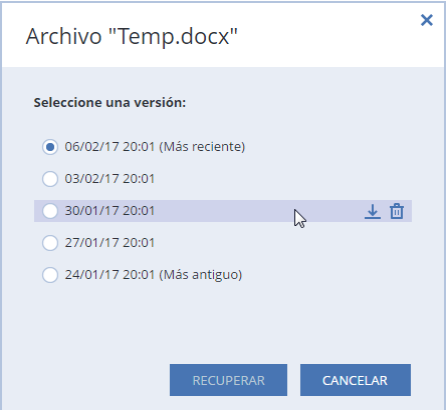

De manera predeterminada, los datos se descargarán a la carpeta **Descargas**.

### <span id="page-38-0"></span>4.5 Búsqueda de contenido de copias de seguridad

Durante la recuperación de datos de copias de seguridad locales, puede buscar archivos y carpetas específicos almacenados en la copia de seguridad seleccionada.

*Nota: Acronis True Image 2017 no puede llevar a cabo búsquedas en Acronis Cloud.*

#### **Para buscar archivos y carpetas:**

- 1. Inicie la recuperación de datos tal y como se describe en Recuperación de archivos desde un almacenamiento local o en red (pág. [37\)](#page-36-0).
- 2. Para seleccionar los archivos y carpetas que desea recuperar, introduzca el nombre del archivo o la carpeta en el campo **Buscar**. El programa muestra los resultados de la búsqueda.

También puede utilizar los caracteres comodín comunes de Windows: \* y ?. Por ejemplo, para buscar todos los archivos con extensión **.exe**, introduzca **\*.exe**. Para encontrar todos los archivos .exe con nombres compuestos por cinco símbolos y que comiencen por "my", escriba **My???.exe**.

3. De manera predeterminada, Acronis True Image 2017 busca la carpeta seleccionada en el paso anterior. Para incluir la copia de seguridad completa en la búsqueda, haga clic en **Copia de seguridad completa**.

Para regresar al paso anterior, haga clic en el icono de la cruz.

4. Una vez completada la búsqueda, seleccione los archivos que desee recuperar y, a continuación, haga clic en **Siguiente**.

*Nota: Preste atención a la columna Versión. Los archivos y carpetas que pertenecen a diferentes versiones de copias de seguridad no se pueden recuperar a la vez.*

# 5 Protección de los datos de familia

### **In this section**

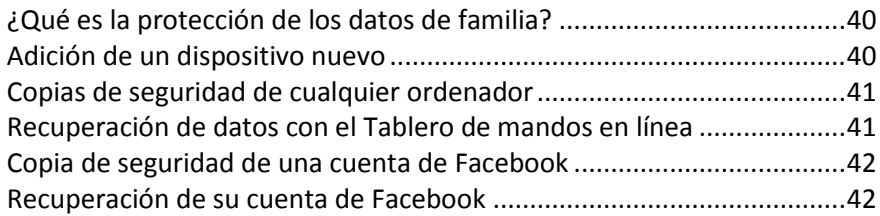

# <span id="page-39-0"></span>5.1 ¿Qué es la protección de los datos de familia?

La protección de los datos de familia es una solución multiplataforma unificada que le permite realizar un seguimiento y un control del estado de protección de todos los ordenadores, teléfonos inteligentes y tabletas que compartan la misma cuenta de Acronis. Puesto que los usuarios de estos dispositivos deben estar suscritos a la misma cuenta, normalmente son miembros de la misma familia. En general, todos ellos pueden utilizar la función, pero suele haber un miembro de la familia que tiene más experiencia en tecnología que los demás. Por lo tanto, es razonable que sea esa persona la que se responsabilice de la protección de los datos de familia.

Para realizar un seguimiento y un control del estado de protección de los dispositivos de su familia, utilice el Tablero de mandos en línea, al que se puede acceder desde cualquier ordenador conectado a Internet. Gracias a esta aplicación web, el administrador de TI de su familia puede:

- Controlar los estados actuales de todas las copias de seguridad y sincronizaciones de todos los dispositivos de la familia que ejecuten Windows, Mac OS X, iOS y Android.
- Agregar un nuevo dispositivo a la lista.
- Iniciar manualmente cualquier copia de seguridad en cualquier ordenador.
- Iniciar la primera copia de seguridad completa de un ordenador desprotegido en la Nube de Acronis.
- Recuperar datos desde cualquier copia de seguridad ubicada en la Nube de Acronis, incluidas las copias de seguridad procedentes de los PC, Mac y otros dispositivos que ejecuten iOS y Android.
- Solucionar algunos problemas relacionados con el producto.

# <span id="page-39-1"></span>5.2 Adición de un dispositivo nuevo

Gracias al Tablero de mandos en línea, puede añadir un dispositivo nuevo a la lista de dispositivos.

### **Para agregar un nuevo dispositivo a la lista de dispositivos:**

- 1. En el dispositivo que desee agregar, abra el Tablero de mandos en línea en: https://cloud.acronis.com.
- 2. Inicie sesión en su cuenta de Acronis.
- 3. En la pestaña **Dispositivos**, haga clic en **Agregar dispositivo**.
- 4. Descargue e instale Acronis True Image.
- 5. Inicie Acronis True Image e inicie sesión en la misma cuenta de Acronis.

# <span id="page-40-0"></span>5.3 Copias de seguridad de cualquier ordenador

Gracias al Tablero de mandos en línea basado en web, podrá realizar copias de seguridad de cualquier ordenador (PC o Mac) que comparta la misma cuenta de Acronis.

Si un dispositivo todavía no está protegido, puede realizar una copia de seguridad mediante los ajustes predeterminados. Acronis True Image 2017 realizará una copia de seguridad de todos los contenidos del dispositivo (por ejemplo, la copia de seguridad de un PC entero) en Acronis Cloud. Estos ajustes predeterminados no se pueden cambiar con la aplicación web. Si tiene que personalizar los ajustes, inicie Acronis True Image 2017 en este dispositivo y configure la copia de seguridad de forma manual.

### **Para realizar una copia de seguridad de cualquier ordenador:**

- 1. Abra el Tablero de mandos en línea en: https://cloud.acronis.com.
- 2. Inicie sesión en su cuenta de Acronis.
- 3. En la pestaña **Dispositivos**, busque el dispositivo del que desee realizar una copia de seguridad. Si el dispositivo está fuera de línea, asegúrese de que esté encendido y conectado a Internet.
- 4. Realice una de las siguientes opciones:
	- Si ya ha se realizado una copia de seguridad del dispositivo anteriormente, haga clic en **Crear copia de seguridad ahora**.

Acronis True Image 2017 creará una nueva versión de la copia de seguridad de acuerdo con el plan de copias de seguridad que se haya configurado.

 Si todavía no se ha realizado una copia de seguridad del dispositivo, haga clic en **Habilitar copia de seguridad**, espere a que la copia de seguridad se configure automáticamente y, a continuación, haga clic en **Crear copia de seguridad ahora**.

Acronis True Image 2017 creará una nueva copia de seguridad completa y la subirá a la Nube de Acronis.

### <span id="page-40-1"></span>5.4 Recuperación de datos con el Tablero de mandos en línea

El Tablero de mandos en línea basado en web le permite recuperar los datos a partir de cualquier copia de seguridad en línea que se haya subido desde los dispositivos de la familia, incluidos los PC, los Mac, los teléfonos inteligentes y las tabletas.

#### **Para recuperar los datos a partir de una copia de seguridad en línea:**

- 1. Abra el Tablero de mandos en línea en: https://cloud.acronis.com.
- 2. Inicie sesión en su cuenta de Acronis.
- 3. En la pestaña **Dispositivos**, busque el dispositivo que sea el origen de los datos que desee recuperar. Si el dispositivo está fuera de línea, asegúrese de que esté encendido y conectado a Internet.
- 4. Haga clic en **Recuperar**.
- 5. En el panel izquierdo, seleccione la versión de copia de seguridad por fecha y hora de copia de seguridad.
- 6. En el panel derecho, seleccione las casillas de verificación situadas junto a los archivos y las carpetas que desee recuperar.
- 7. Haga clic en **Descargar**.

# <span id="page-41-0"></span>5.5 Copia de seguridad de una cuenta de Facebook

Acronis True Image 2017 le permite proteger su cuenta de Facebook completa ante la pérdida de fotos, publicaciones, información del perfil y otros datos y actividades. La copia de su cuenta se sube a Acronis Cloud segura y es accesible desde cualquier dispositivo. Después de subir los datos, puede explorarlos y recuperar un elemento específico o la cuenta completa.

### **Datos con los que puede realizar copias de seguridad:**

**Perfil** 

Información básica, incluidos el nombre, el correo electrónico, la fecha de nacimiento, el sexo y el sitio web.

- Línea de tiempo Sus publicaciones y publicaciones de otras personas en su muro.
- **Fotos y vídeos**

Sus álbumes, así como las fotos y vídeos en los que está etiquetado.

- $E$ ventos Descripción de eventos que está invitado a visitar.
- Páginas con Me gusta

Enlaces a las páginas que le gustan, con los nombres e imágenes de la página.

### **Para crear copias de seguridad de la cuenta de Facebook en Acronis Cloud:**

- 1. Abra el Panel de control en línea mediante una de las acciones siguientes:
	- Siga el enlace: https://cloud.acronis.com.
	- En la barra lateral de Acronis True Image 2017, haga clic en **Panel de control** y, a continuación, haga clic en **Crear copia de seguridad de red social**.
- 2. Inicie sesión en su cuenta de Acronis.
- 3. En la barra lateral, haga clic en **Recursos**, luego haga clic en **Añadir** y, finalmente, elija **Facebook**.
- 4. Haga clic en **Crear copia de seguridad de Facebook**.
- 5. Inicie sesión en su cuenta de Facebook.
- 6. Haga clic en **OK** para permitir que Acronis True Image 2017 acceda a la información de su cuenta de Facebook. La información solo se utilizará para fines de copia de seguridad.
- 7. Configure la copia de seguridad mediante la selección de los elementos de los que desea realizar copia de seguridad y ajuste un programa para la copia de seguridad. También puede cifrar la copia de seguridad y protegerla con una contraseña (disponible en Acronis True Image 2017 y versiones posteriores). Cuando haya acabado, haga clic en **Aplicar**.
- 8. Para iniciar la copia de seguridad, haga clic en **Ejecutar ahora**.

### <span id="page-41-1"></span>5.6 Recuperación de su cuenta de Facebook

Acronis True Image 2017 le permite proteger su cuenta de Facebook completa ante la pérdida de fotos, publicaciones, información del perfil y otros datos y actividades. Cuando tenga una copia de seguridad en la nube de los datos de su cuenta, podrá examinarla y recuperar elementos específicos.

### **Para examinar y recuperar sus datos de Facebook:**

- 1. Abra el Panel de control en línea mediante una de las acciones siguientes:
	- Siga el enlace: https://cloud.acronis.com.
- En la barra lateral de Acronis True Image 2017, haga clic en **Panel de control** y, a continuación, haga clic en **Crear copia de seguridad de red social**.
- 2. Inicie sesión en su cuenta de Acronis.
- 3. En la barra lateral, haga clic en **Recursos** y, a continuación, busque el cuadro de copia de seguridad de Facebook.
- 4. Realice una de las siguientes operaciones:
	- Para recuperar los datos de la cuenta, haga clic en el icono del engranaje, haga clic en **Recuperar cuenta**, elija una cuenta de destino, seleccione los elementos que desea recuperar, configure los ajustes de privacidad y, a continuación, haga clic en **Recuperar**.
	- Para recuperar elementos específicos, haga clic en **Examinar datos**. En el Panel de control en línea se abrirá la lista de los elementos incluidos en la copia de seguridad. Puede examinarlos, ver su contenido y utilizar la búsqueda para encontrar un elemento específico (esta función solo está disponible para algunos tipos de datos).

Después de seleccionar los elementos, puede elegir la operación que desea realizar (según el tipo de datos, habrá operaciones que no estarán disponibles).

- **Ver original**: haga clic aquí para ver el elemento seleccionado en Facebook.
- **Mostrar contenido**: presione para ver los detalles del elemento o abrirlo a tamaño completo.
- **Recuperar** (disponible en Acronis True Image 2017 y versiones posteriores): presione para recuperar datos en su cuenta de Facebook actual o en otra distinta. También puede configurar los ajustes de privacidad de los elementos que recupere.
- **Descargar**: presione para descargar el archivo seleccionado en su dispositivo.
- Ver los comentarios, los Me gusta, los usuarios etiquetados y la información detallada de un elemento.

# 6 Archivado de datos

### **In this section**

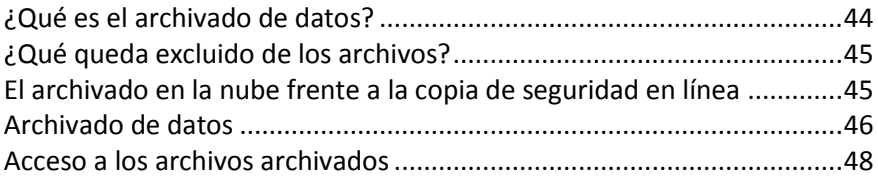

# <span id="page-43-0"></span>6.1 ¿Qué es el archivado de datos?

La copia de seguridad de datos es una herramienta que permite mover los archivos grandes o de uso poco frecuente a Acronis Cloud, NAS, una unidad de disco duro externa o una unidad flash USB. Cada vez que se ejecuta esta herramienta, analiza los datos de la carpeta seleccionada y sugiere que se carguen los archivos encontrados a Acronis Cloud o que se muevan al almacenamiento local. Puede seleccionar los archivos y carpetas que quiere archivar. Una vez que las mueva a un archivo, las copias locales de estos archivos se eliminarán. Los enlaces a los archivos se almacenan en una ubicación especial denominada Acronis Drive. Puede acceder a la ubicación como una carpeta normal en el buscador. Al hacer doble clic en el enlace de un archivo, se abrirá el archivo como si estuviese almacenado en la carpeta local. Si se guarda el archivo en Acronis Cloud, se volverá a descargar en su equipo en primer lugar. También puede administrarlo y acceder a él en Acronis Cloud.

El archivado de datos tiene las siguientes características principales:

### **Ahorro de espacio de almacenamiento libre**

Por norma general, el espacio de almacenamiento de los discos duros de alta capacidad modernos queda ocupado en su mayor parte por datos de usuario, como fotografías y documentos, y no por el sistema operativo o por las aplicaciones. Puesto que la mayor parte de los datos se utiliza de forma ocasional, no hay necesidad de guardarlos en una unidad local. El archivado de datos le ayuda a liberar espacio de almacenamiento para los archivos de uso frecuente.

### **Archivado en la nube y local**

Puede elegir un tipo de destino para su archivo: Acronis Cloud o el almacenamiento local, por ejemplo, una unidad de disco duro interna, externa, NAS o una unidad flash USB. Cada vez que se selecciona Acronis Cloud como destino, los datos seleccionados se almacenan en el mismo archivo en la nube. Los archivos locales son independientes entre sí y es posible que tengan nombres, destinos, configuraciones de cifrado, etc., diferentes; por lo tanto, puede seleccionar un archivo existente como destino en lugar de crear uno nuevo. El número de archivos locales no es limitado.

### **Facilidad de acceso al archivo en la nube desde cualquier dispositivo**

Cuando almacene sus archivos en Acronis Cloud, podrá acceder a ellos con Acronis True Image 2017, la aplicación móvil de Acronis True Image y la aplicación web de Acronis Cloud desde cualquier dispositivo que disponga de Windows, Mac OS X, iOS y Android, incluidos los teléfonos inteligentes y las tabletas.

### **Protección de datos en el archivo en la nube**

Los datos guardados en la Nube de Acronis están protegidos contra daños y desastres. Por ejemplo, en caso de que falle el disco duro local, puede descargar sus archivos en su nuevo disco duro. Además, sus datos se almacenan en estado cifrado. Puede estar seguro de que nadie más que usted podrá acceder a sus datos.

### **Uso compartido de archivos**

Cuando haya cargado los archivos en Acronis Cloud, podrá crear enlaces públicos para compartir tales archivos con sus amigos o para publicarlos en foros y redes sociales.

**Versiones de archivo**

En cuanto a los archivos que se han modificado y cargado varias veces en Acronis Cloud, Acronis True Image 2017 mantiene todos los cambios en las distintas versiones de archivo. Puede elegir una versión de archivo anterior y descargarla en su dispositivo.

# <span id="page-44-0"></span>6.2 ¿Qué queda excluido de los archivos?

Para reducir el tamaño del archivo y eliminar las posibilidades de que se dañe el sistema, Acronis True Image 2017 excluye de manera predeterminada los siguientes datos de los archivos:

- pagefile.sys
- **swapfile.sys**
- Carpeta de papelera de reciclaje de la red
- La carpeta de información del volumen del sistema
- La papelera de reciclaje
- Archivos .tib
- Archivos .tib.metadata
- Archivos .tmp
- Archivos .~

Consulte la lista de archivos completa en el artículo de la base de conocimientos: https://kb.acronis.com/content/58297.

### <span id="page-44-1"></span>6.3 El archivado en la nube frente a la copia de seguridad en línea

Cuando guarda sus datos en Acronis Cloud, es similar a una copia de seguridad en línea, pero presenta una serie de diferencias.

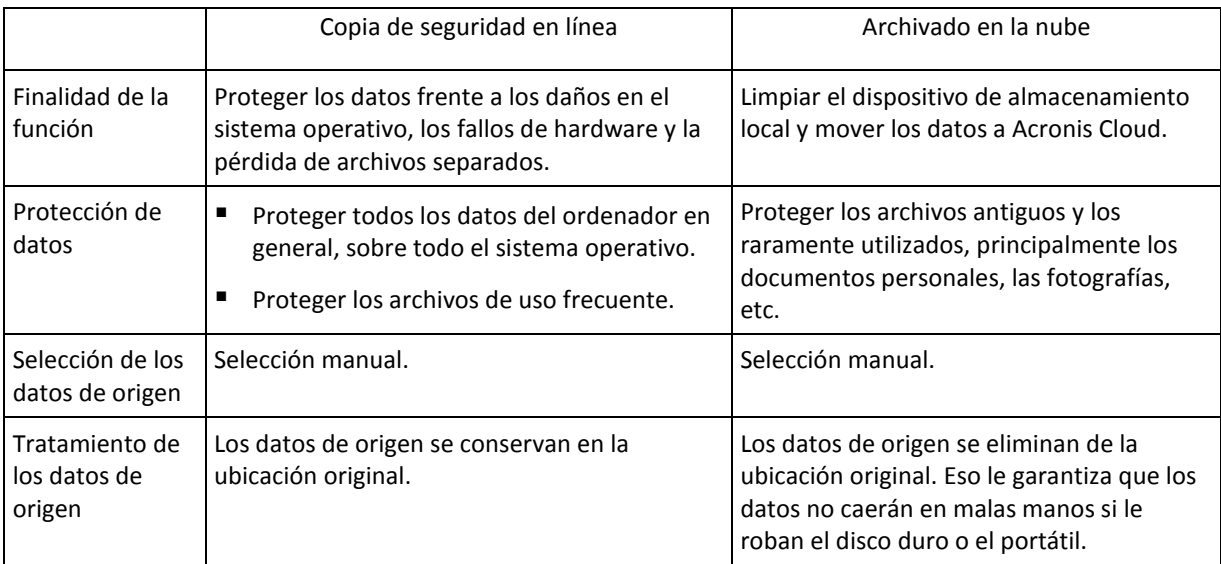

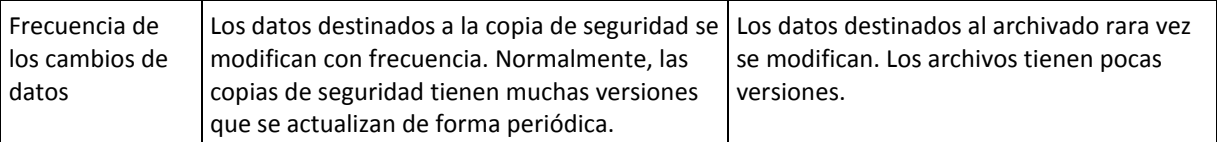

# <span id="page-45-0"></span>6.4 Archivado de datos

El archivado de datos le ayuda a liberar espacio de almacenamiento al mover los archivos antiguos o raramente utilizados a Acronis Cloud o al almacenamiento local. Consulte la sección Qué es el archivado de datos (pág. [44](#page-43-0)) para obtener más información.

### **Para archivar sus datos:**

1. Inicie Acronis True Image 2017 y, a continuación, diríjase a la sección **Archivo**.

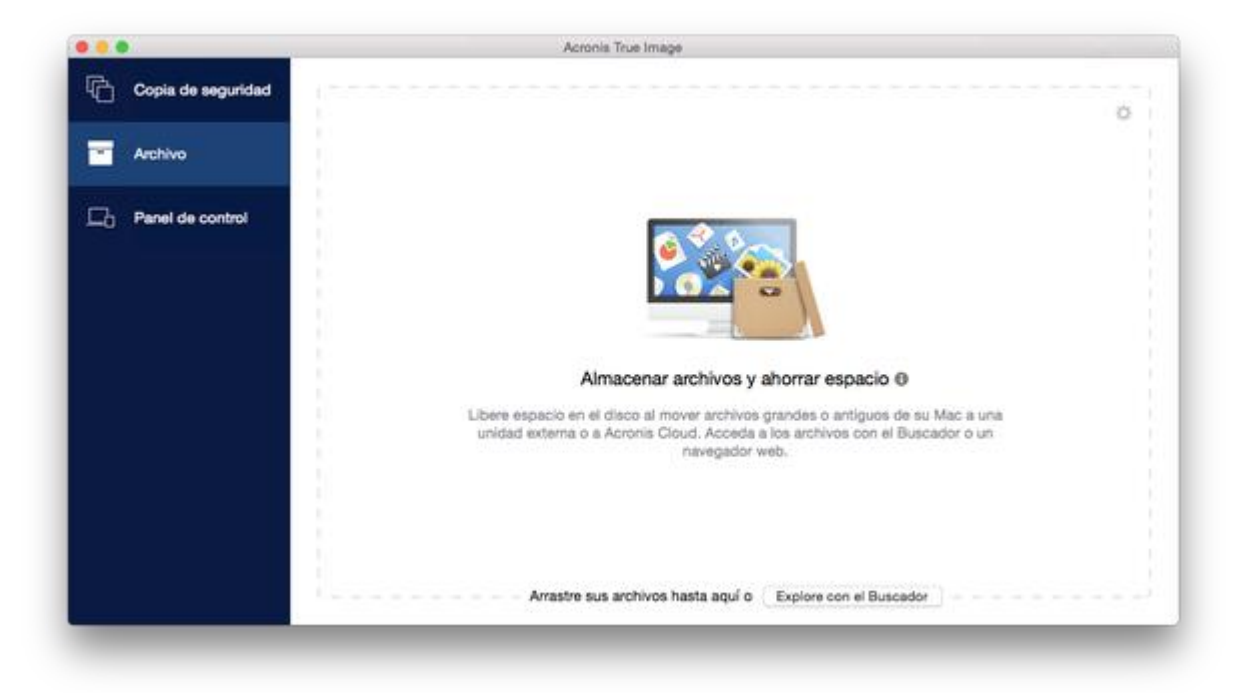

- 2. [Paso opcional] Para aprender el funcionamiento básico de la función de archivado de datos, consulte las diapositivas de Cómo empezar.
- 3. Para seleccionar los archivos que desee archivar, realice una de las siguientes operaciones:
	- Arrastre los archivos a la pantalla Archivo (por ejemplo, desde el Buscador).

Haga clic en **Explorar con el Buscador** y luego seleccione los archivos que desee archivar.

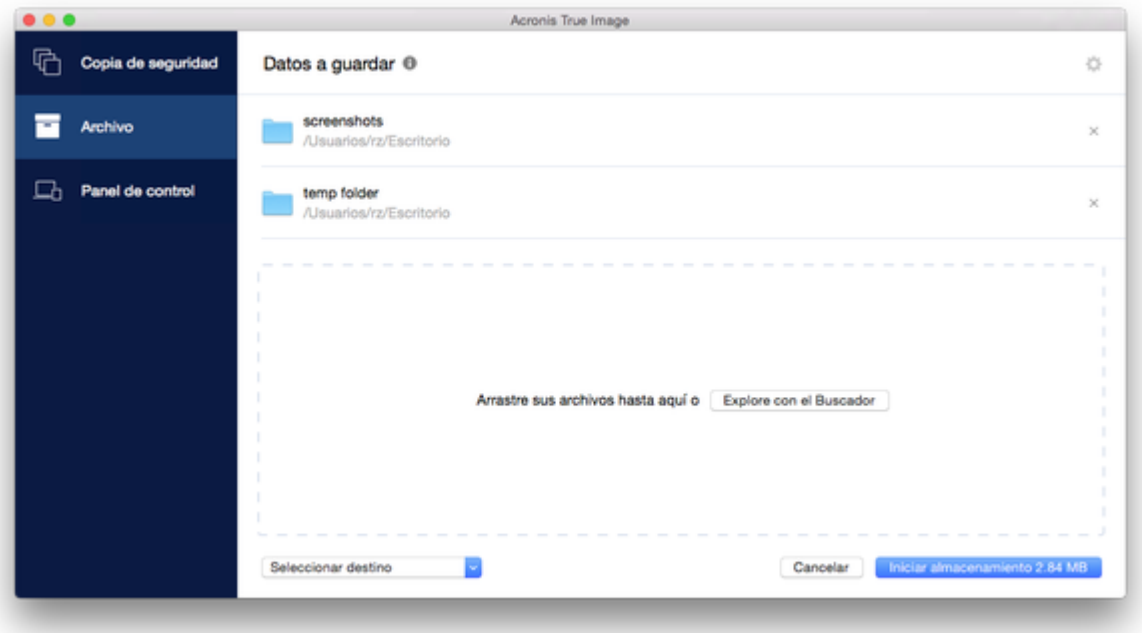

- 4. Haga clic en Seleccionar destino y, a continuación, seleccione Acronis Cloud o un destino local personalizado para las archivos almacenados.
- 5. [Paso opcional] Haga clic en el icono del engranaje para configurar ajustes adicionales. Puede:
	- Proteja su archivo con una contraseña y un cifrado en **Configuración** —> **Cifrado**. Consulte la sección Cifrado de archivos (pág. [48\)](#page-47-1) para obtener más información.
	- Seleccione su centro de datos preferido y configure la velocidad de carga en **Configuración** —> **Avanzada**. Consulte la sección Selección del centro de datos en la Nube de Acronis (pág. [25](#page-24-0)) para obtener más información.
- 6. Haga clic en **Iniciar archivado**.
- 7. Confirme que desea mover sus archivos al archivo y eliminarlos automáticamente de su equipo.

### 6.4.1 Configuraciones de red para el archivado

### **Centro de datos**

Cuando archive sus archivos en Acronis Cloud, estos se cargarán en uno de los centros de datos de Acronis que se encuentran situados en diferentes países. Inicialmente, el centro de datos que se define es el más cercano a su ubicación cuando crea su cuenta de Acronis. Posteriormente, sus archivos archivados se almacenan en el mismo centro de datos de manera predeterminada.

Le recomendamos que ajuste el centro de datos para un archivado manualmente cuando se encuentre en un país diferente y su centro de datos predeterminado no sea el más cercano a su ubicación actual. Esto aumentará de manera significativa la velocidad de carga de datos.

*Nota: una vez iniciado el proceso de archivado, no podrá cambiar el centro de datos.*

### **Para seleccionar un centro de datos:**

- 1. Cuando configure el primer proceso de archivado, haga clic en el icono de **Configuración** y luego en **Avanzada**.
- 2. Seleccione el país más cercano a su ubicación actual y, a continuación, haga clic en **Aceptar**.

### **Velocidad de carga de datos**

Al archivar datos en Acronis Cloud, puede cambiar la velocidad de conexión utilizada por Acronis True Image 2017. Defina la velocidad de la conexión para que pueda utilizar Internet sin ralentizar el sistema.

### **Para configurar la velocidad de la conexión, seleccione una de las siguientes opciones:**

**Óptimo**

Acronis True Image 2017 no modifica la tasa de transferencia de datos.

**Máxima** (disponible solo para copias de seguridad en línea)

Esta opción acelera el proceso de carga de forma significativa, pero reduce al mismo tiempo la conexión a Internet para otras aplicaciones. El mecanismo de optimización divide los datos en pequeñas porciones y, a continuación, carga estas porciones a través de varias conexiones de red. En el centro de datos de destino de Acronis, los datos divididos se reúnen para volver a su estado inicial y, a continuación, se guardan en el almacenamiento en la nube.

**Limitar velocidad de carga a**

Puede especificar un valor máximo para la velocidad de carga de datos.

### <span id="page-47-1"></span>6.4.2 Cifrado de archivos

Para proteger los datos almacenados frente a accesos no autorizados, puede cifrar el archivo con el algoritmo criptográfico estándar de la industria AES (Estándar avanzado de cifrado) mediante una clave larga de 256 bits.

*Nota: No se puede establecer o cambiar la opción de cifrado del archivo para un archivo que ya existe.*

### **Para cifrar un archivo comprimido:**

- 1. Cuando configure el primer proceso de archivado, haga clic en el icono de **Configuración** y luego en **Cifrado**.
- 2. Introduzca la contraseña para el archivo en el campo correspondiente y, a continuación, haga clic en **Aceptar**.

Le recomendamos que utilice una contraseña que tenga más de siete símbolos e incluya tanto letras (en mayúsculas y minúsculas, preferentemente) como números para dificultar su adivinación.

Una contraseña no puede recuperarse. Memorice la contraseña que especifique para la protección del archivo.

### <span id="page-47-0"></span>6.5 Acceso a los archivos archivados

- Cuando sus archivos estén correctamente archivados, podrá acceder a ellos en:
- **Buscador**

Abra el Buscador y, a continuación, haga clic en **Acronis Drive** dentro de **Favoritos**. Puede trabajar con los archivos en modo de solo lectura. Para modificar un archivo, antes cópielo en otra carpeta.

- **Acronis Cloud** (aplicable únicamente al archivo en la nube) Abra la aplicación web Acronis Cloud de una de las siguientes maneras:
	- Abra Acronis True Image 2017 y, a continuación, haga clic en **Archivo**; a continuación, haga clic en **Abrir en navegador web**.

 Acceda a https://www.acronis.com/my/online-backup/, inicie sesión en su cuenta y, a continuación, haga clic en **Recuperar mis datos ahora**.

### **Declaración de copyright**

Copyright © Acronis International GmbH, 2002-2017. Todos los derechos reservados.

"Acronis", "Acronis Compute with Confidence", "Acronis Recovery Manager", "Acronis Secure Zone", Acronis True Image, Acronis Try&Decide y el logo de Acronis son marcas comerciales de Acronis International GmbH.

Linux es una marca registrada de Linus Torvalds.

VMware y VMware Ready son marcas comerciales o marcas registradas de VMware, Inc. en Estados Unidos o en otras jurisdicciones.

Windows y MS-DOS son marcas registradas de Microsoft Corporation.

Todas las otras marcas comerciales y derechos de autor mencionados son propiedad de sus respectivos propietarios.

La distribución de las versiones sustancialmente modificadas del presente documento está prohibida sin el permiso explícito del titular del derecho de autor.

La distribución de este trabajo o trabajo derivado en cualquier forma de libro estándar (papel) para fines comerciales está prohibida excepto que se obtenga permiso previo del titular del derecho de autor.

LA DOCUMENTACIÓN SE PROPORCIONA «TAL COMO SE ENCUENTRA» Y SE EXCLUYEN TODAS LAS CONDICIONES EXPLÍCITAS O IMPLÍCITAS, DECLARACIONES Y GARANTÍAS, INCLUIDA CUALQUIER GARANTÍA IMPLÍCITA DE COMERCIABILIDAD, IDONEIDAD CON UN PROPÓSITO ESPECÍFICO O NO VIOLACIÓN DE DERECHOS DE TERCEROS, SALVO EN LA MEDIDA EN QUE DICHAS EXCLUSIONES TENGAN VALIDEZ LEGAL.

Es posible que se suministre código de terceros junto con el software o servicio. Los términos de la licencia de terceros se detallan en el archivo license.txt ubicado en el directorio raíz de instalación. La última lista actualizada del código de terceros y los términos de la licencia asociada que se utiliza con el software y/o servicio está siempre disponible en http://kb.acronis.com/content/7696

### **Tecnologías patentadas de Acronis**

Las tecnologías utilizadas en este producto están cubiertas y protegidas por uno o más de los siguientes números de patentes estadounidenses: 7.047.380; 7.275.139; 7.281.104; 7.318.135; 7.353.355; 7.366.859; 7.475.282; 7.603.533; 7.636.824; 7.650.473; 7.721.138; 7.779.221; 7.831.789; 7.886.120; 7.895.403; 7.934.064; 7.937.612; 7.949.635; 7.953.948; 7.979.690; 8.005.797; 8.051.044; 8.069.320; 8.073.815; 8.074.035; 8.145.607; 8.180.984; 8.225.133; 8.261.035; 8.296.264; 8.312.259; 8.347.137; 8.484.427; 8.645.748; 8.732.121 y aplicaciones pendientes de patente.